LS Industrial Systems Co. Ltd.

# GLOFA Series<br>Cnet 驱动程序

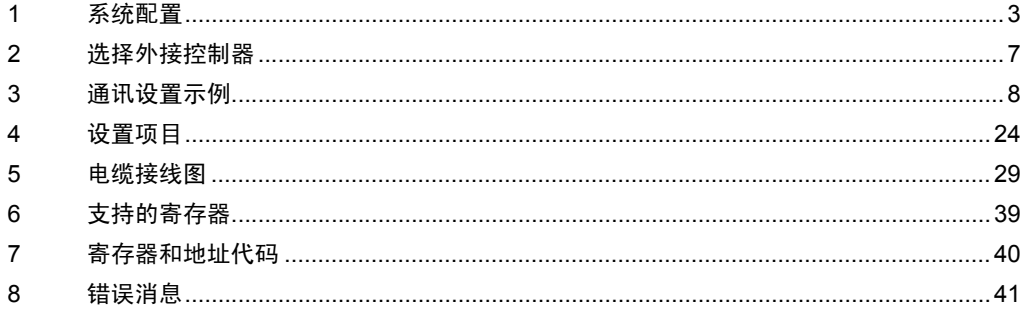

简介

本手册介绍如何连接人机界面和外接控制器 ( 目标 PLC)。

在本手册中,将按以下章节顺序介绍连接步骤:

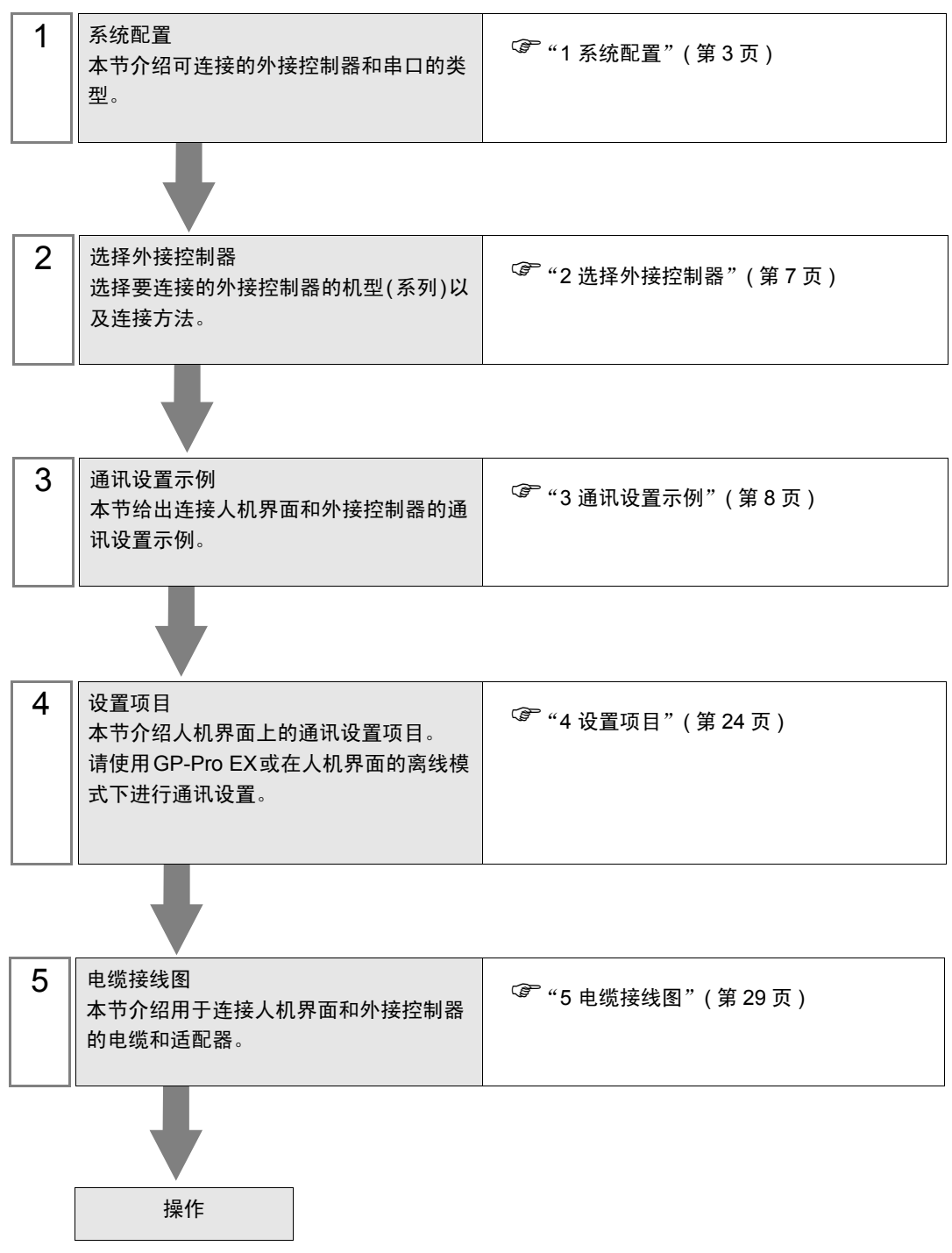

# <span id="page-2-0"></span>1 系统配置

本节给出 LS Industrial Systems Co., Ltd. 的外接控制器和人机界面连接时的系统配置。

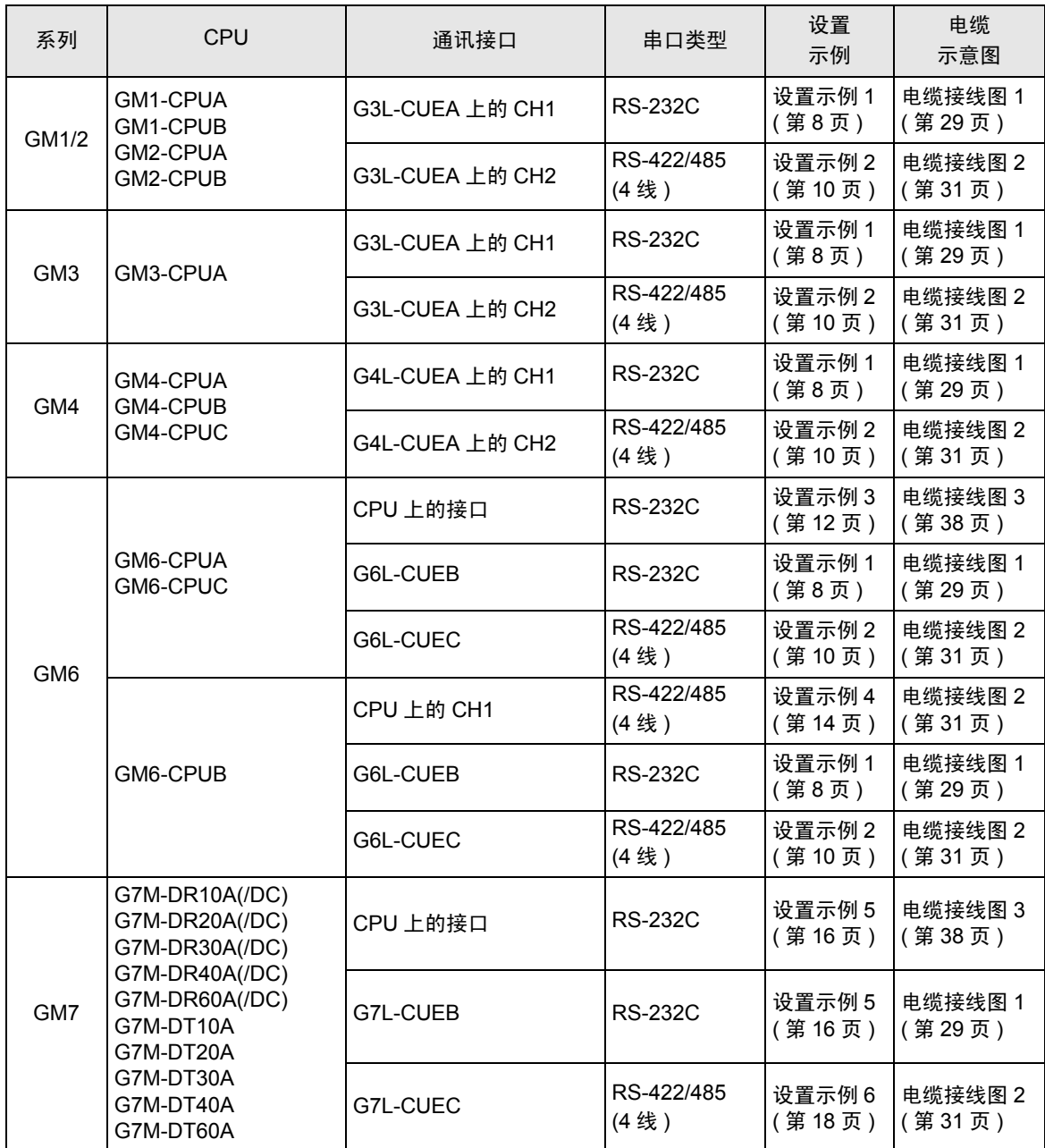

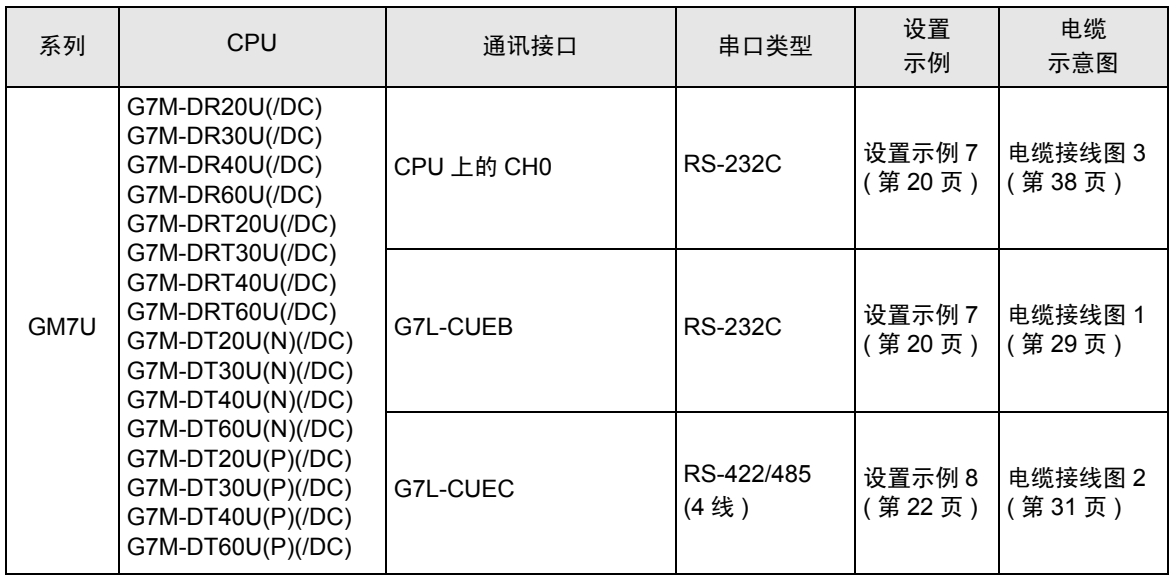

# ■ 连接配置

• 1:1 连接

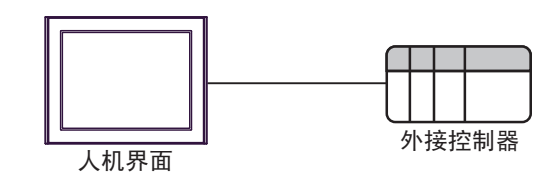

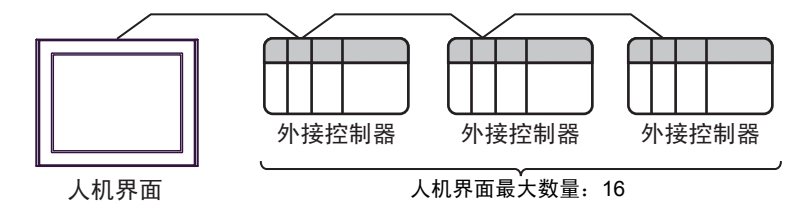

# <span id="page-4-2"></span>■ IPC 的串口

连接 IPC 与外接控制器时,可用的串口取决于系列和串口类型。详情请参阅 IPC 的手册。 可用串口

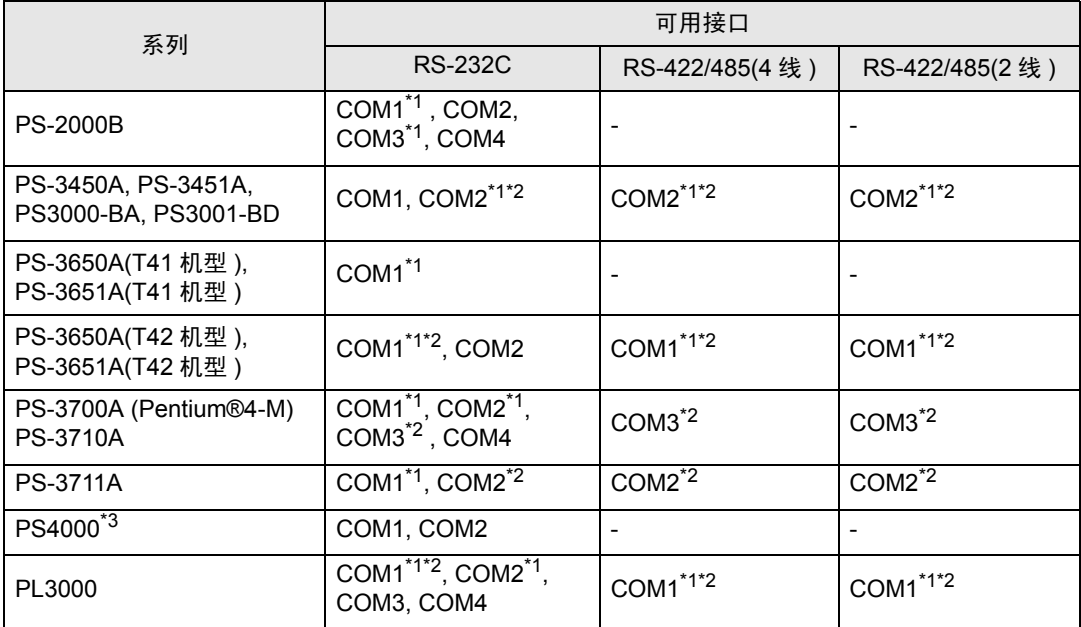

<span id="page-4-0"></span>\*1 可在 RI/5V 之间切换。如有需要,请使用 IPC 上的开关进行切换。

<span id="page-4-1"></span>\*2 用 DIP 开关设置串口类型。请根据拟使用的串口类型进行以下设置。

\*3 在外接控制器与扩展槽上的 COM 接口之间进行通讯时,仅支持 RS-232C。但是,因 COM 接口规格的缘故,不能执行 ER(DTR/CTS) 控制。 与外接控制器连接时,请使用自备电缆,并禁用 1、 4、 6 和 9 号针脚。 关于针脚排列的详情,请参阅 IPC 手册。

DIP 开关设置:RS-232C

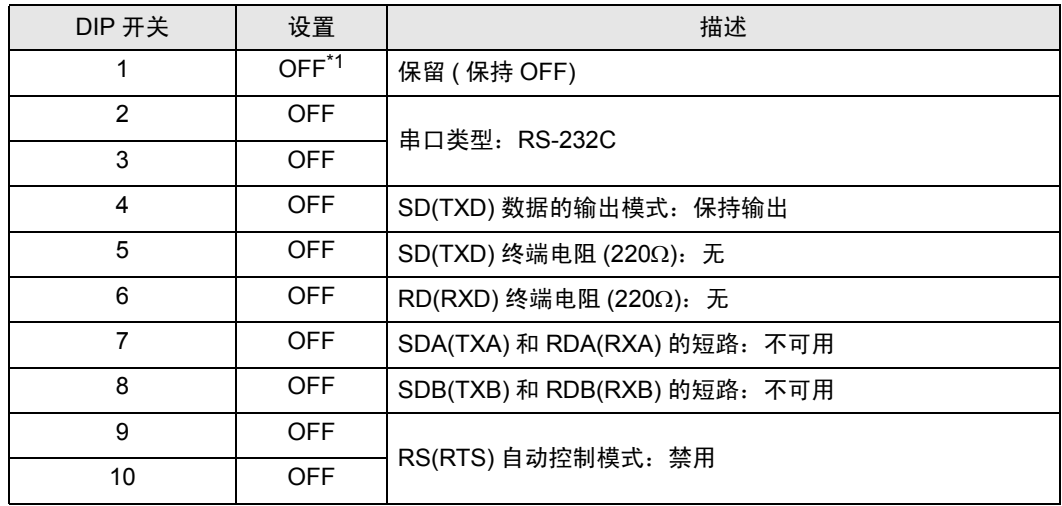

\*1 当使用 PS-3450A、 PS-3451A、 PS3000-BA 和 PS3001-BD 时,请将设定值置 ON。

DIP 开关设置: RS-422/485(4 线)

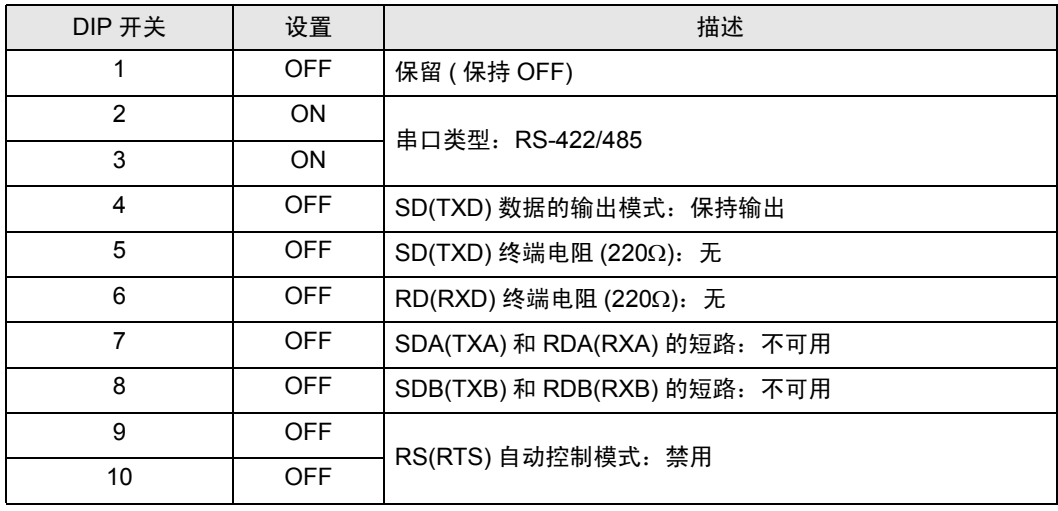

#### DIP 开关设置:RS-422/485(2 线 )

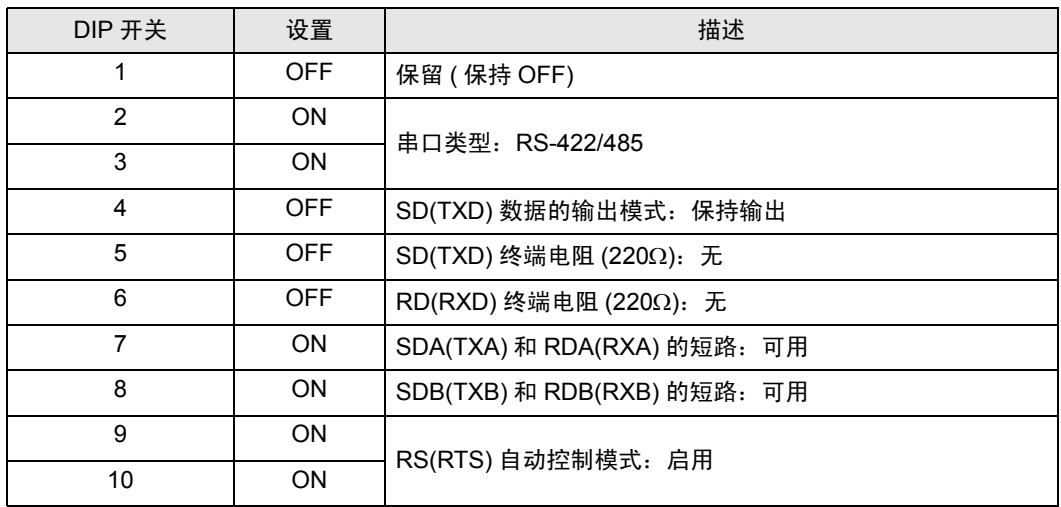

# <span id="page-6-0"></span>2 选择外接控制器

选择要连接到人机界面的外接控制器。

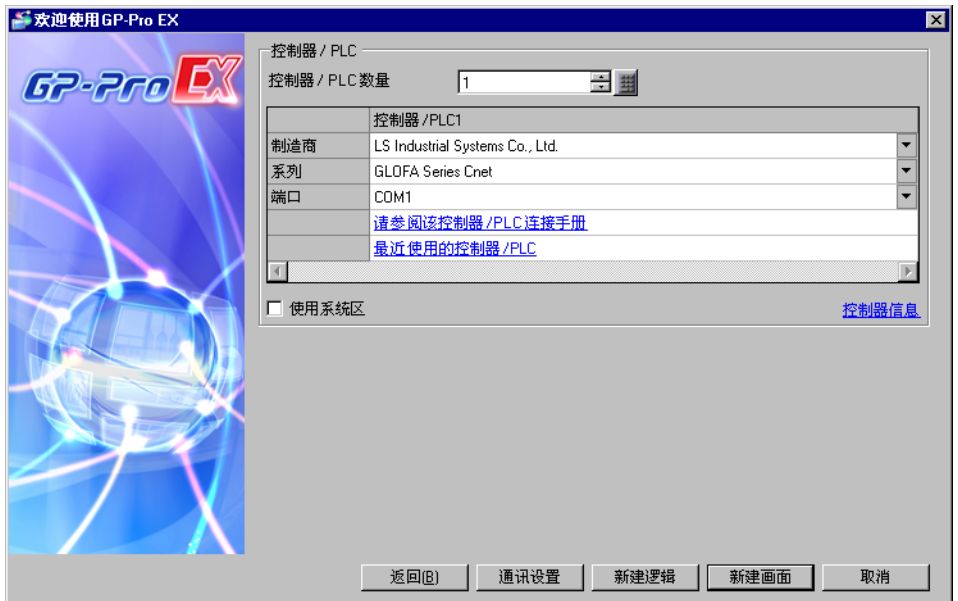

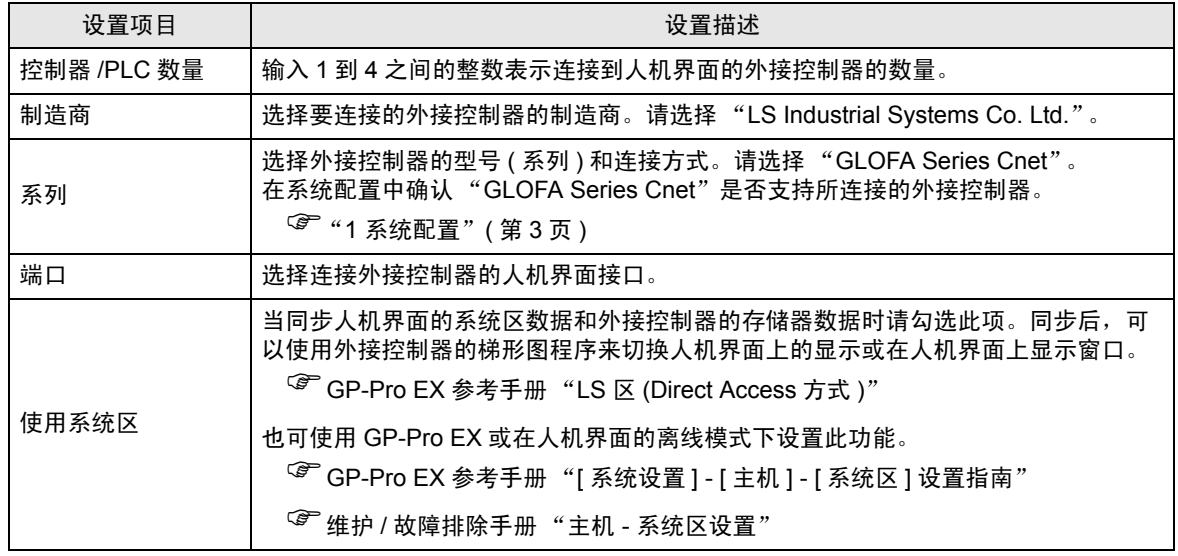

# <span id="page-7-0"></span>3 通讯设置示例

Pro-face 推荐的人机界面与外接控制器的通讯设置示例如下所示。

- <span id="page-7-1"></span>3.1 设置示例 1
	- GP-Pro EX 设置
	- 通讯设置

从 [ 工程 ] 菜单中指向 [ 系统设置 ], 点击 [ 控制器 /PLC], 显示设置画面。

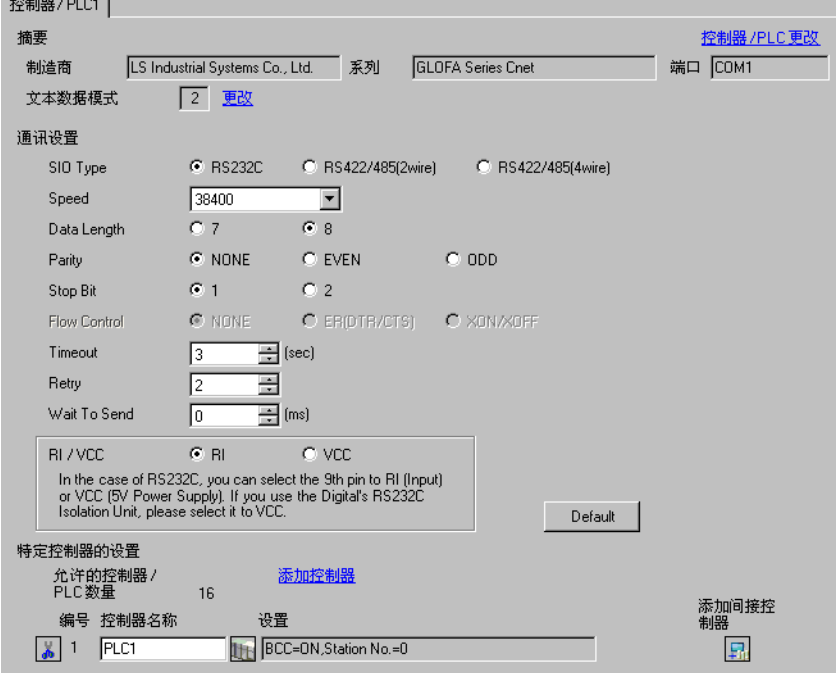

控制器设置

如需显示 [ 特定控制器设置 ] 对话框, 可从 [ 控制器 /PLC] 的 [ 特定控制器的设置 ] 中选择外接控制器, 然后点击 [ 设置 ] [ ] 。如需连接多台外接控制器, 请从 [ 控制器 /PLC] 的 [ 特定控制器的设置 ] 点击 [ 添 加控制器 ], 从而添加另一台外接控制器。

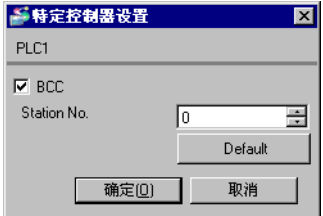

## ■ 外接控制器设置

使用通讯接口上的模式开关和设置工具 (Cnet Frame Editor) 配置外接控制器的通讯设置。 详情请参阅外接控制器手册。

- 模式开关
	- 使用 G6L-CUEB/G6L-CUEC 时

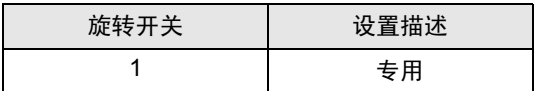

• 使用 G3L-CUEA/G4L-CUEA 时

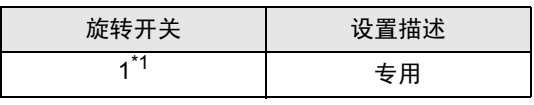

\*1 在外接控制器的互锁模式下使用时,设置为 1。 在外接控制器的单机模式下使用时,设置为 3。

## ◆设置工具

- 1 启动设置工具。
- 2 如下所示设置 [channel] 和 [Basic Parameters] 项。

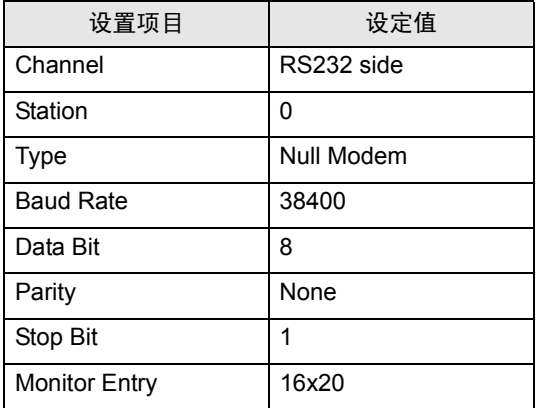

3 将设置内容传输到外接控制器。

- <span id="page-9-0"></span>3.2 设置示例 2
	- GP-Pro EX 设置
	- 通讯设置

```
从 [工程] 菜单中指向 [系统设置], 点击 [控制器 /PLC], 显示设置画面。
```
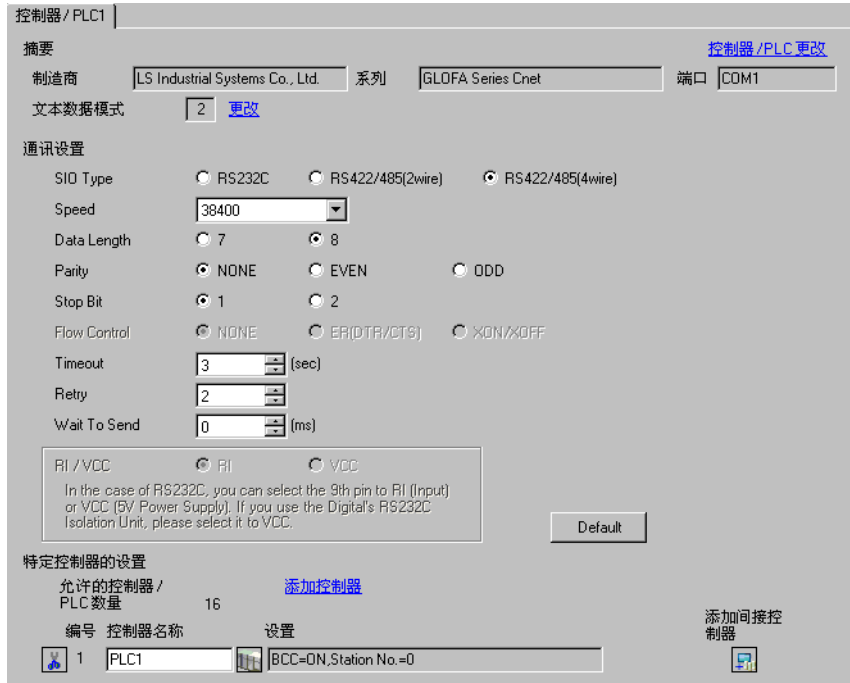

## 控制器设置

如需显示 [ 特定控制器设置 ] 对话框, 可从 [ 控制器 /PLC] 的 [ 特定控制器的设置 ] 中选择外接控制器, 然后点击 [ 设置 ] [1] 。如需连接多台外接控制器,请从 [ 控制器 /PLC] 的 [ 特定控制器的设置 ] 点击 [ 添 加控制器 ], 从而添加另一台外接控制器。

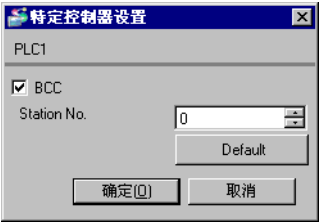

# ■ 外接控制器设置

使用通讯接口上的模式开关和设置工具 (Cnet Frame Editor) 配置外接控制器的通讯设置。 详情请参阅外接控制器手册。

- 模式开关
	- 使用 G6L-CUEB/G6L-CUEC 时

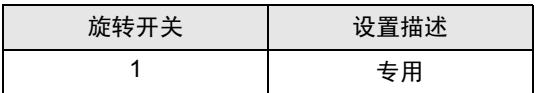

• 使用 G3L-CUEA/G4L-CUEA 时

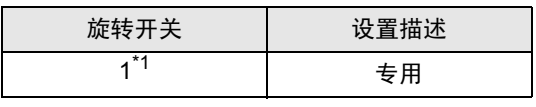

\*1 在外接控制器的互锁模式下使用时,设置为 1。 在外接控制器的单机模式下使用时,设置为 3。

## ◆设置工具

- 1 启动设置工具。
- 2 如下所示设置 [channel] 和 [Basic Parameters] 项。

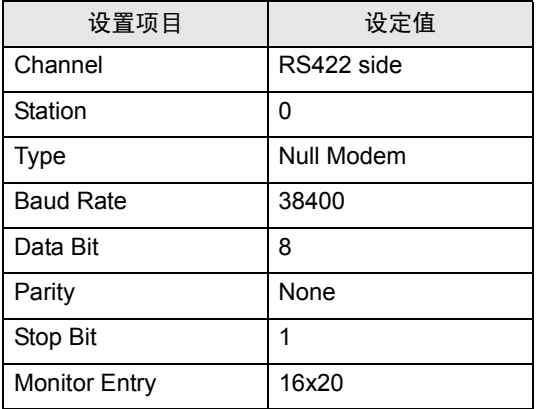

3 将设置内容传输到外接控制器。

- <span id="page-11-0"></span>3.3 设置示例 3
	- GP-Pro EX 设置
	- 通讯设置

从 [工程] 菜单中指向 [系统设置], 点击 [控制器 /PLC], 显示设置画面。

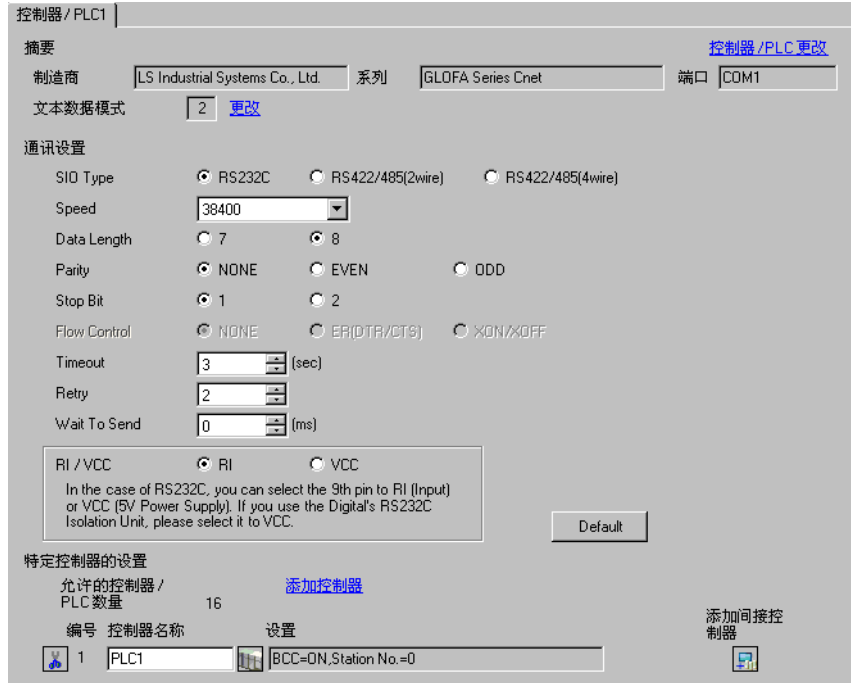

## 控制器设置

如需显示 [ 特定控制器设置 ] 对话框, 可从 [ 控制器 /PLC] 的 [ 特定控制器的设置 ] 中选择外接控制器, 然后点击 [ 设置 ] [1] 。如需连接多台外接控制器,请从 [ 控制器 /PLC] 的 [ 特定控制器的设置 ] 点击 [ 添 加控制器 ], 从而添加另一台外接控制器。

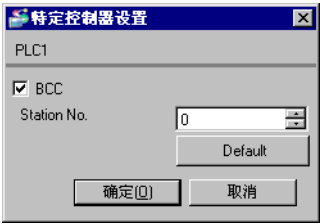

■ 外接控制器设置

用梯形图软件 (GMWIN) 配置外接控制器的通讯设置。 详情请参阅外接控制器手册。

- 1 启动梯形图软件。
- 2 创建工程。选择所用的外接控制器。
- 3 从树形视图的 [Parameter] 选项卡中选择 [Basic Parameters]v。
- 4 在弹出的对话框中进行如下设置。

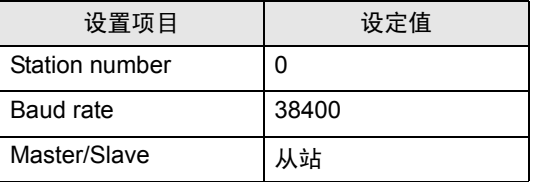

- <span id="page-13-0"></span>3.4 设置示例 4
	- GP-Pro EX 设置
	- 通讯设置

```
从 [工程] 菜单中指向 [系统设置], 点击 [控制器 /PLC], 显示设置画面。
```
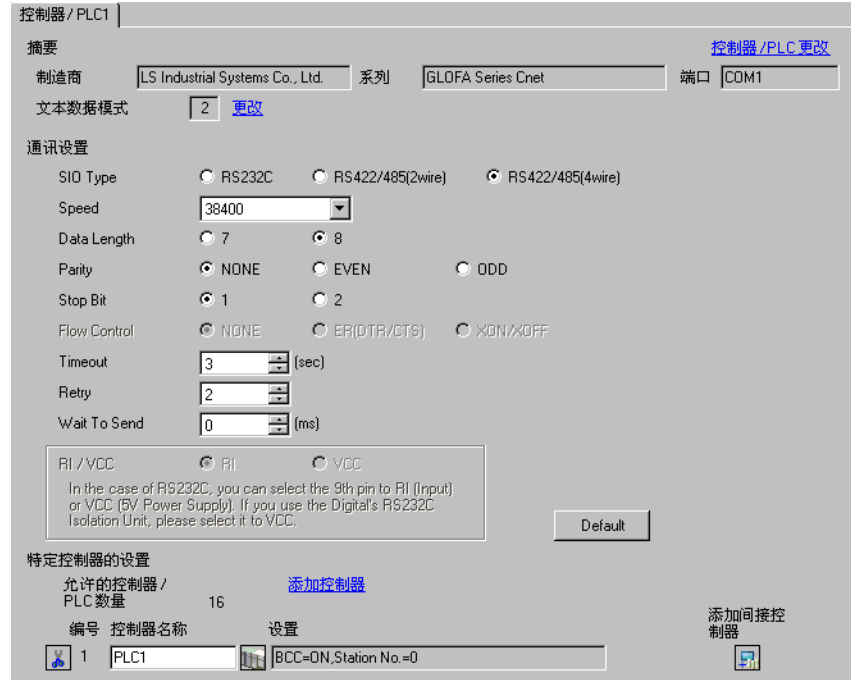

## 控制器设置

如需显示 [ 特定控制器设置 ] 对话框, 可从 [ 控制器 /PLC] 的 [ 特定控制器的设置 ] 中选择外接控制器, 然后点击 [ 设置 ] [1] 。如需连接多台外接控制器,请从 [ 控制器 /PLC] 的 [ 特定控制器的设置 ] 点击 [ 添 加控制器 ], 从而添加另一台外接控制器。

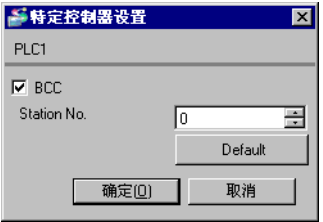

■ 外接控制器设置

用梯形图软件 (GMWIN) 配置外接控制器的通讯设置。 详情请参阅外接控制器手册。

- 1 启动梯形图软件。
- 2 创建工程。选择所用的外接控制器。
- 3 从树形视图的 [Parameter] 选项卡中选择 [Basic Parameters]。
- 4 在弹出的对话框中进行如下设置。

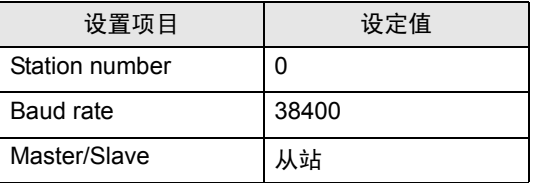

- <span id="page-15-0"></span>3.5 设置示例 5
	- GP-Pro EX 设置
	- 通讯设置

```
从 [工程] 菜单中指向 [系统设置], 点击 [控制器 /PLC], 显示设置画面。
```
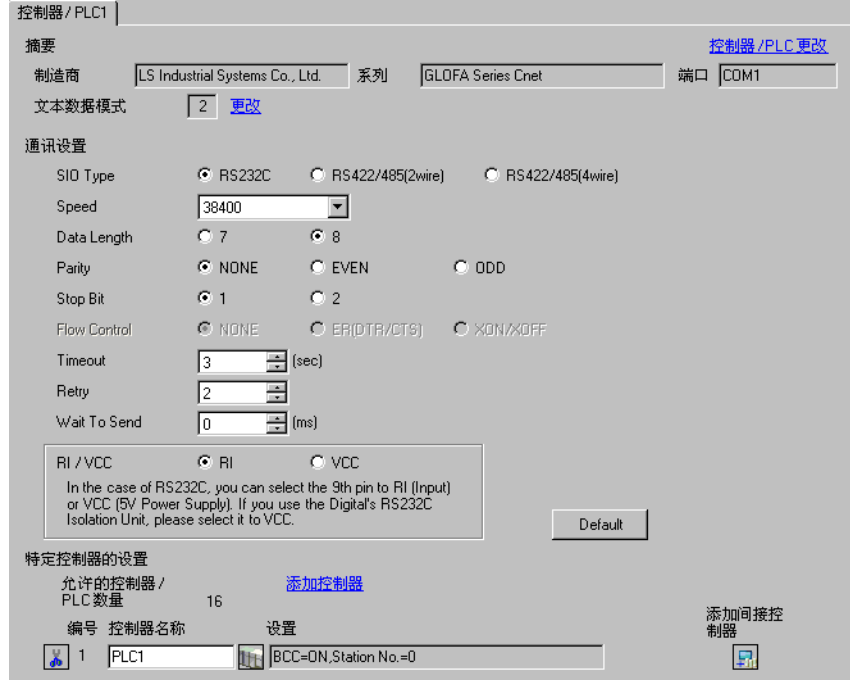

## 控制器设置

如需显示 [ 特定控制器设置 ] 对话框, 可从 [ 控制器 /PLC] 的 [ 特定控制器的设置 ] 中选择外接控制器, 然后点击 [ 设置 ] [1] 。如需连接多台外接控制器,请从 [ 控制器 /PLC] 的 [ 特定控制器的设置 ] 点击 [ 添 加控制器 ], 从而添加另一台外接控制器。

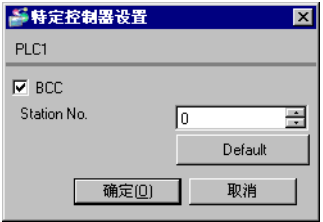

# ■ 外接控制器设置

用 CPU 上的 DIP 开关和梯形图软件 (GMWIN) 配置外接控制器的通讯设置。 详情请参阅外接控制器手册。

◆ DIP 开关

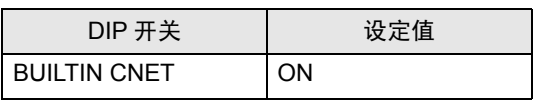

注 释 | → 使用 G7L-CUEB 上的 Cnet 接口时, 将 BUILTIN CNET 开关置 OFF。

- 梯形图软件
- 1 启动梯形图软件。
- 2 创建工程。选择所用的外接控制器。
- 3 从树形视图的 [Parameter] 选项卡中选择 [Communication Parameters]。
- 4 在弹出的对话框中进行如下设置。

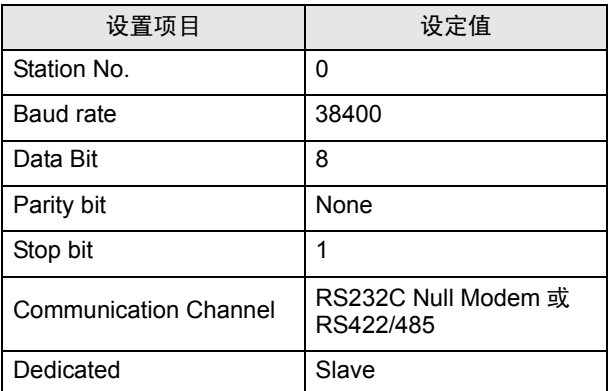

- <span id="page-17-0"></span>3.6 设置示例 6
	- GP-Pro EX 设置
	- 通讯设置

```
从 [工程] 菜单中指向 [系统设置], 点击 [控制器 /PLC], 显示设置画面。
```
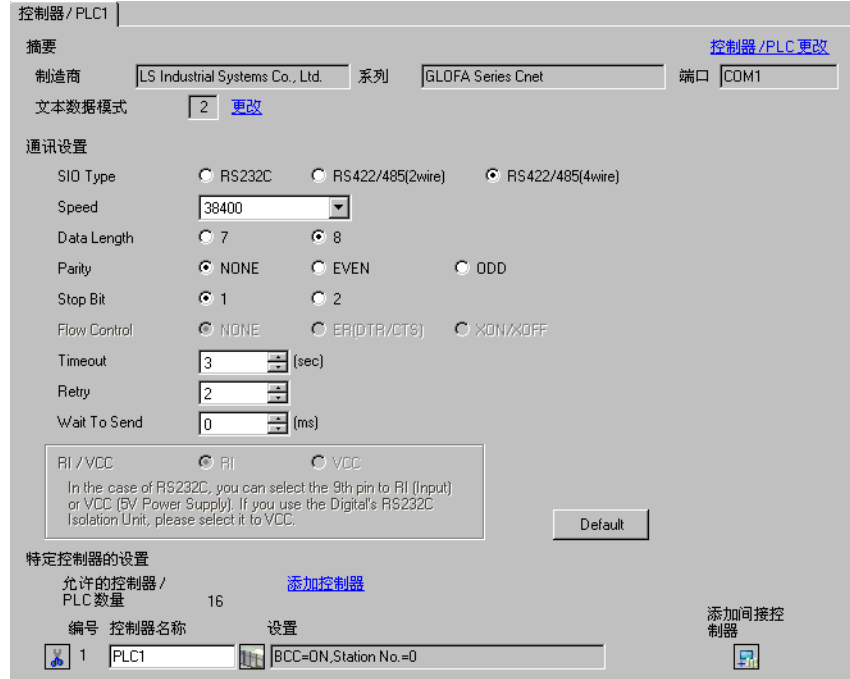

## 控制器设置

如需显示 [ 特定控制器设置 ] 对话框, 可从 [ 控制器 /PLC] 的 [ 特定控制器的设置 ] 中选择外接控制器, 然后点击 [ 设置 ] [1] 。如需连接多台外接控制器,请从 [ 控制器 /PLC] 的 [ 特定控制器的设置 ] 点击 [ 添 加控制器 ], 从而添加另一台外接控制器。

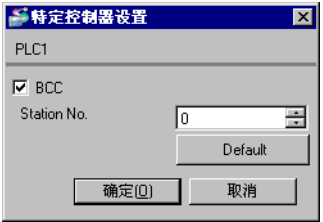

# ■ 外接控制器设置

用 CPU 上的 DIP 开关和梯形图软件 (GMWIN) 配置外接控制器的通讯设置。 详情请参阅外接控制器手册。

◆ DIP 开关

| DIP 开关              | 设定值 |
|---------------------|-----|
| <b>BUILTIN CNET</b> | OFF |

- 梯形图软件
- 1 启动梯形图软件。
- 2 创建工程。选择所用的外接控制器。
- 3 从树形视图的 [Parameter] 选项卡中选择 [Communication Parameters]。
- 4 在弹出的对话框中进行如下设置。

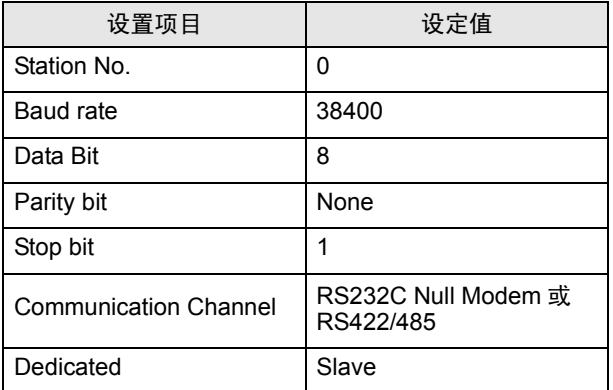

- <span id="page-19-0"></span>3.7 设置示例 7
	- GP-Pro EX 设置
	- 通讯设置

```
从 [工程] 菜单中指向 [系统设置], 点击 [控制器 /PLC], 显示设置画面。
```
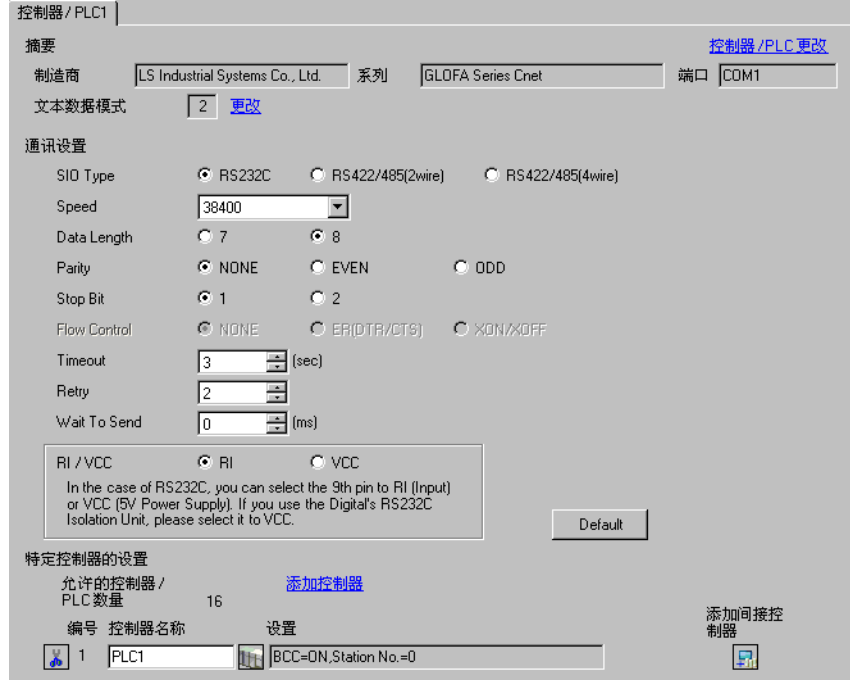

## 控制器设置

如需显示 [ 特定控制器设置 ] 对话框, 可从 [ 控制器 /PLC] 的 [ 特定控制器的设置 ] 中选择外接控制器, 然后点击 [ 设置 ] [1] 。如需连接多台外接控制器,请从 [ 控制器 /PLC] 的 [ 特定控制器的设置 ] 点击 [ 添 加控制器 ], 从而添加另一台外接控制器。

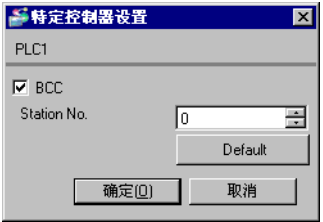

# ■ 外接控制器设置

用 CPU 上的 DIP 开关和梯形图软件 (GMWIN) 配置外接控制器的通讯设置。 详情请参阅外接控制器手册。

◆ DIP 开关

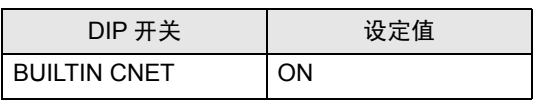

注 释 | → 使用 G7L-CUEB 上的 Cnet 接口时, 将 BUILTIN CNET 开关置 OFF。

- 梯形图软件
- 1 启动梯形图软件。
- 2 创建工程。选择所用的外接控制器。
- 3 从树形视图的 [Parameter] 选项卡中选择 [Communication Parameters]。
- 4 在 [Communication Parameter Selection] 对话框中选择 [Channel 0]。
- 5 在弹出的对话框中进行如下设置。

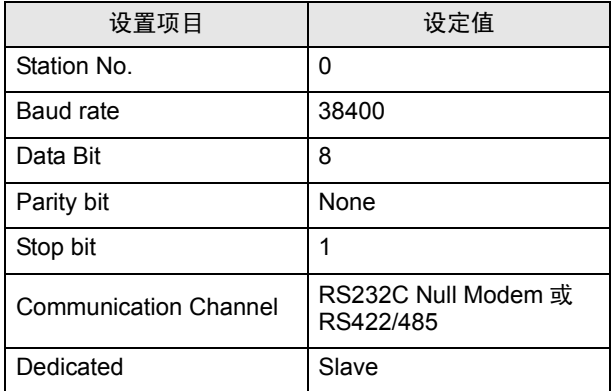

- <span id="page-21-0"></span>3.8 设置示例 8
	- GP-Pro EX 设置
	- 通讯设置

```
从 [工程] 菜单中指向 [系统设置], 点击 [控制器 /PLC], 显示设置画面。
```
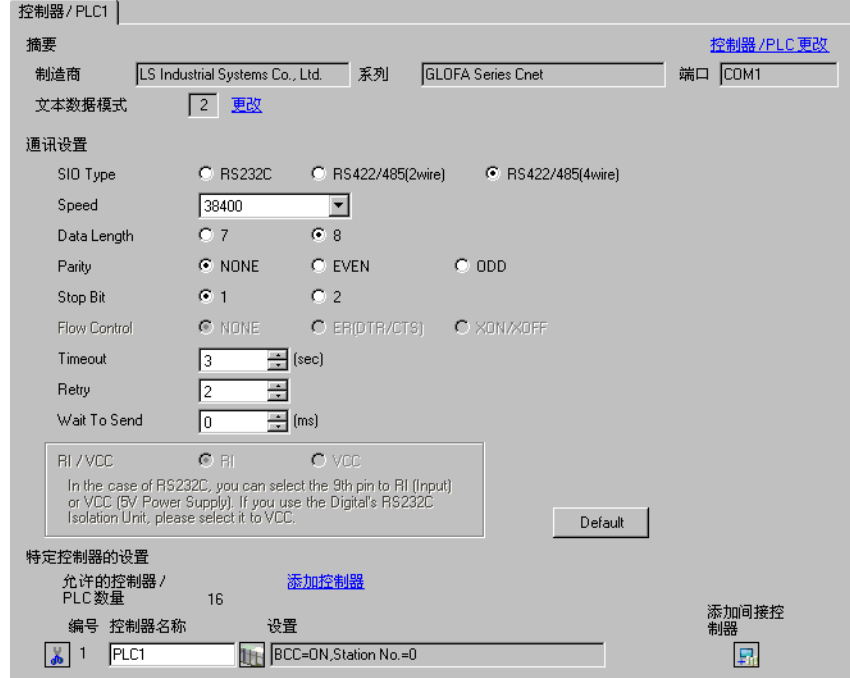

## 控制器设置

如需显示 [ 特定控制器设置 ] 对话框, 可从 [ 控制器 /PLC] 的 [ 特定控制器的设置 ] 中选择外接控制器, 然后点击 [ 设置 ] [1] 。如需连接多台外接控制器,请从 [ 控制器 /PLC] 的 [ 特定控制器的设置 ] 点击 [ 添 加控制器 ], 从而添加另一台外接控制器。

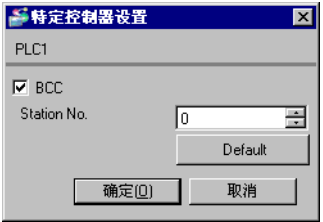

# ■ 外接控制器设置

用 CPU 上的 DIP 开关和梯形图软件 (GMWIN) 配置外接控制器的通讯设置。 详情请参阅外接控制器手册。

◆ DIP 开关

| DIP 开关              | 设定值        |
|---------------------|------------|
| <b>BUILTIN CNET</b> | <b>OFF</b> |

- 梯形图软件
- 1 启动梯形图软件。
- 2 创建工程。选择所用的外接控制器。
- 3 从树形视图的 [Parameter] 选项卡中选择 [Communication Parameters]。
- 4 在 [Communication Parameter Selection] 对话框中选择 [Channel 0]。
- 5 在弹出的对话框中进行如下设置。

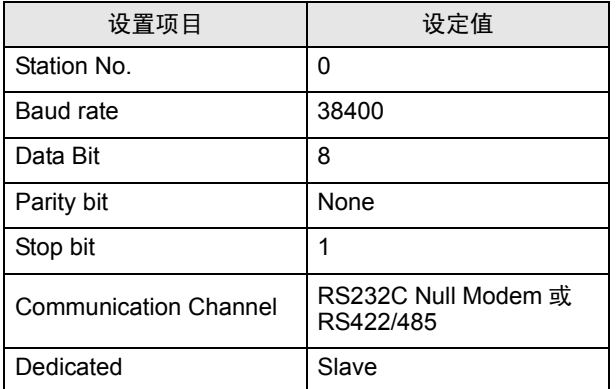

# <span id="page-23-0"></span>4 设置项目

请使用 GP-Pro EX 或在人机界面的离线模式下进行人机界面的通讯设置。 各参数的设置必须与外接控制器的匹配。

"3 [通讯设置示例"](#page-7-0) ( <sup>第</sup> <sup>8</sup> <sup>页</sup> )

## 4.1 GP-Pro EX 中的设置项目

## ■ 通讯设置

从 [ 工程 ] 菜单中指向 [ 系统设置 ], 点击 [ 控制器 /PLC], 显示设置画面。

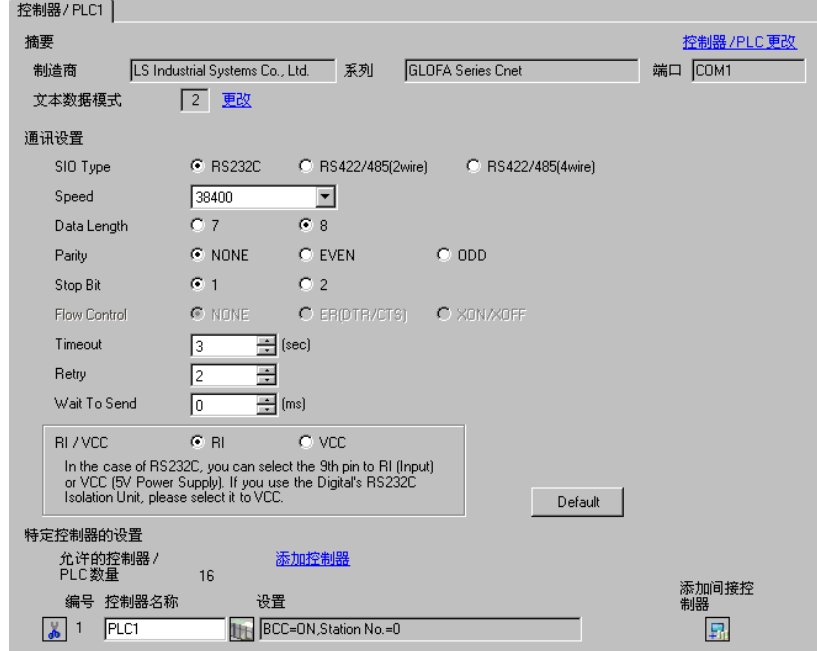

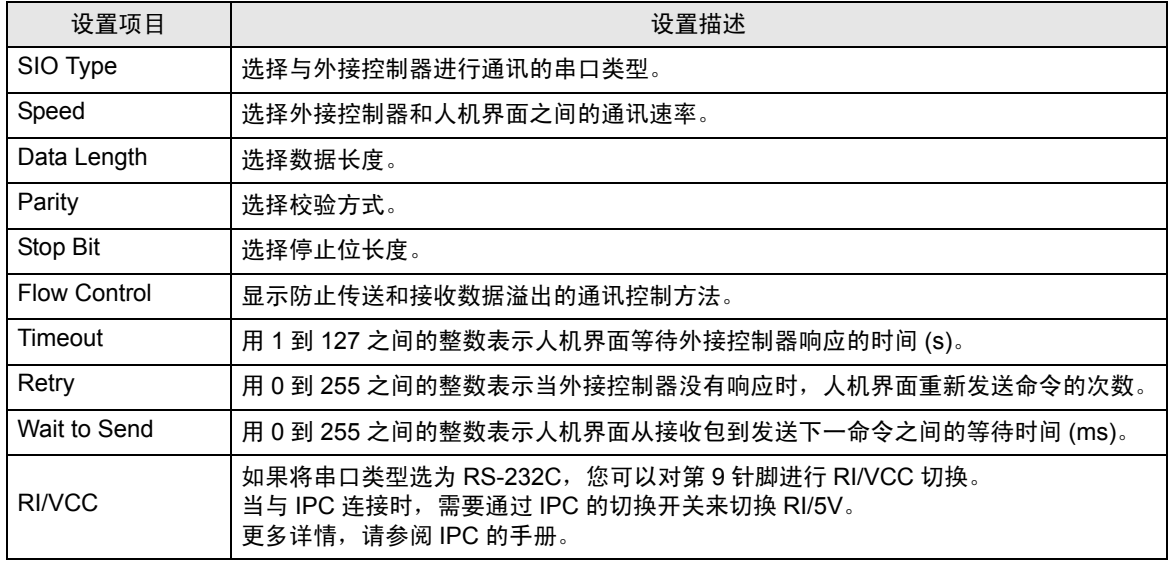

注 释 → 有关间接控制器的详情, 请参阅 GP-Pro EX 参考手册。

GP-Pro EX 参考手册 "运行时更改控制器 /PLC( 间接控制器 )"

# ■ 控制器设置

如需显示 [ 特定控制器设置 ] 对话框, 可从 [ 控制器 /PLC] 的 [ 特定控制器的设置 ] 中选择外接控制器, 然后点击 [ 设置 ] [H 。如需连接多台外接控制器,请从 [ 控制器 /PLC] 的 [ 特定控制器的设置 ] 点击 [ 添 加控制器 ], 从而添加另一台外接控制器。

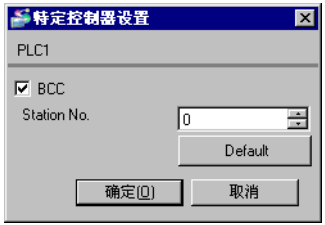

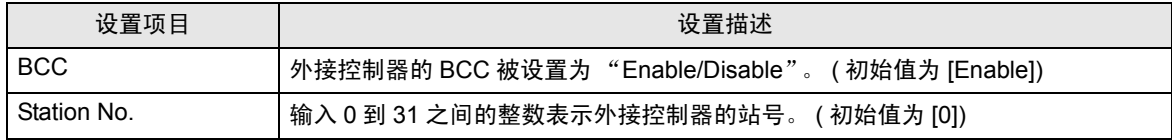

## 4.2 离线模式下的设置项目

注 释 ▌ → 有关如何进入离线模式以及操作方面的更多信息, 请参阅 "维护 / 故障排除手册"。 维护 / 故障排除手册 "离线模式"

> • 离线模式下 1 个页面上显示的设置项目数取决于使用的人机界面机型。详情请参阅参 考手册。

#### ■ 通讯设置

如需显示设置画面,请在离线模式下触摸 [Peripheral Settings] 中的 [Device/PLC Settings]。在显示的 列表中触摸要设置的外接控制器。

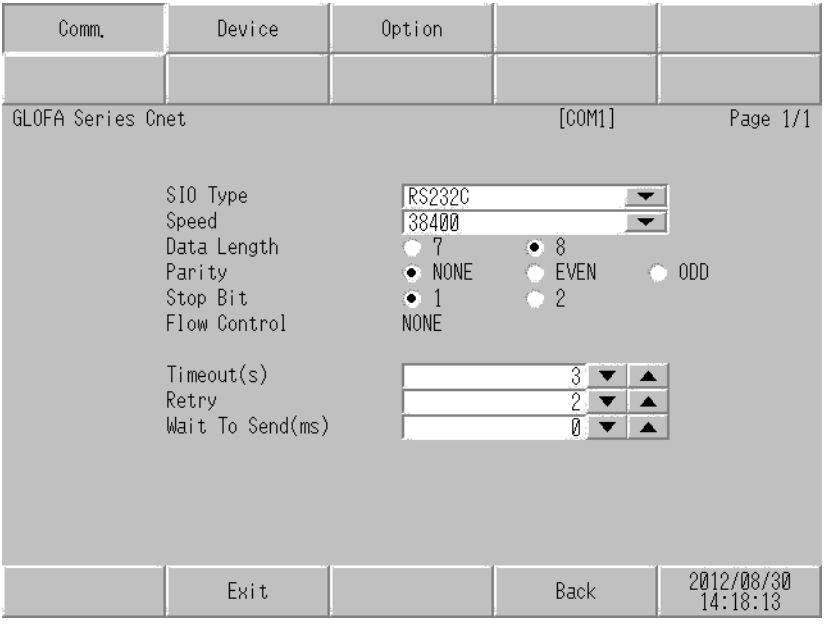

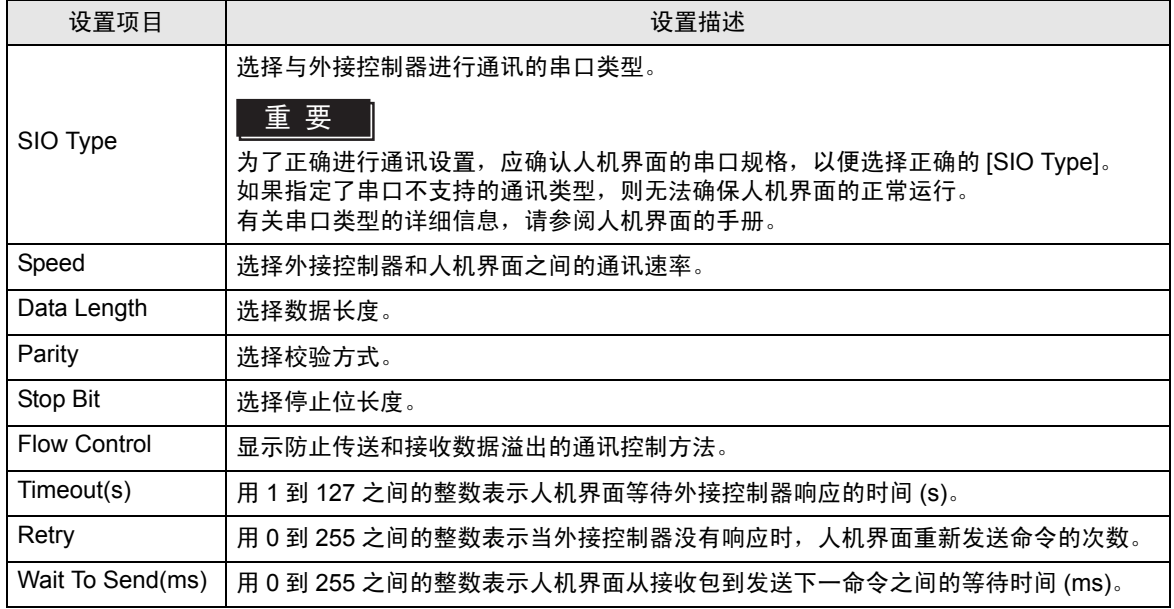

# ■ 控制器设置

如需显示设置画面,请触摸 [Peripheral Settings] 中的 [Device/PLC Settings]。在显示的列表中触摸您 想设置的外接控制器,然后触摸 [Device]。

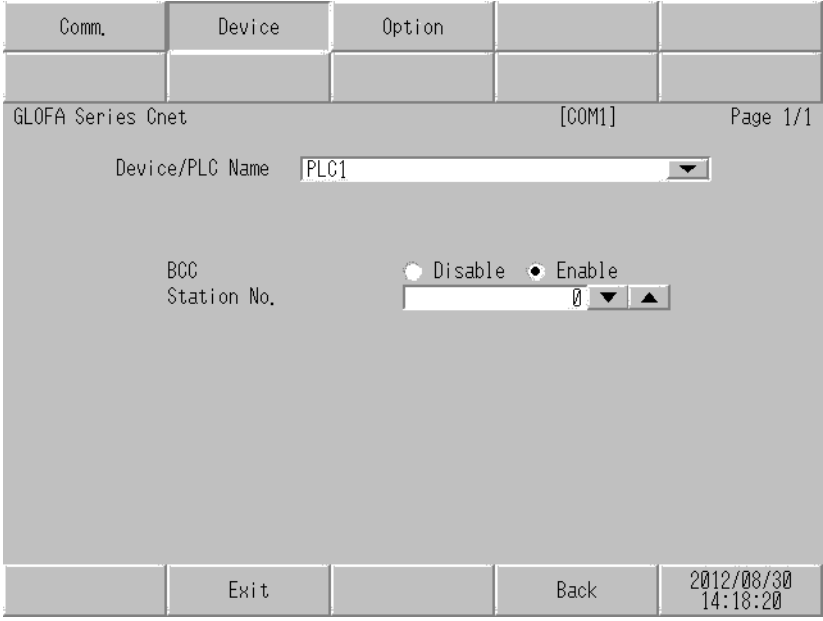

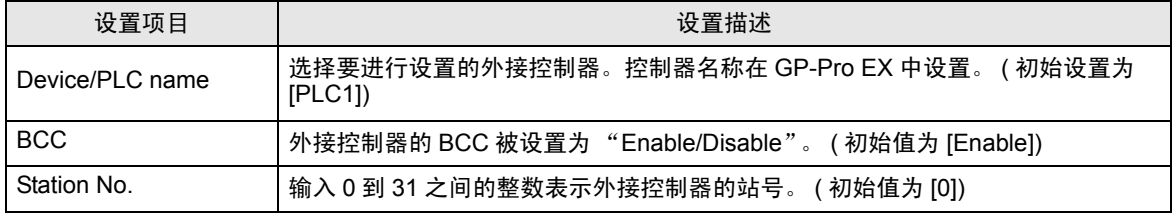

# ■ 选项设置

如需显示设置画面,请触摸 [Peripheral Settings] 中的 [Device/PLC Settings]。在显示的列表中触摸您 想设置的外接控制器,然后触摸 [Option]。

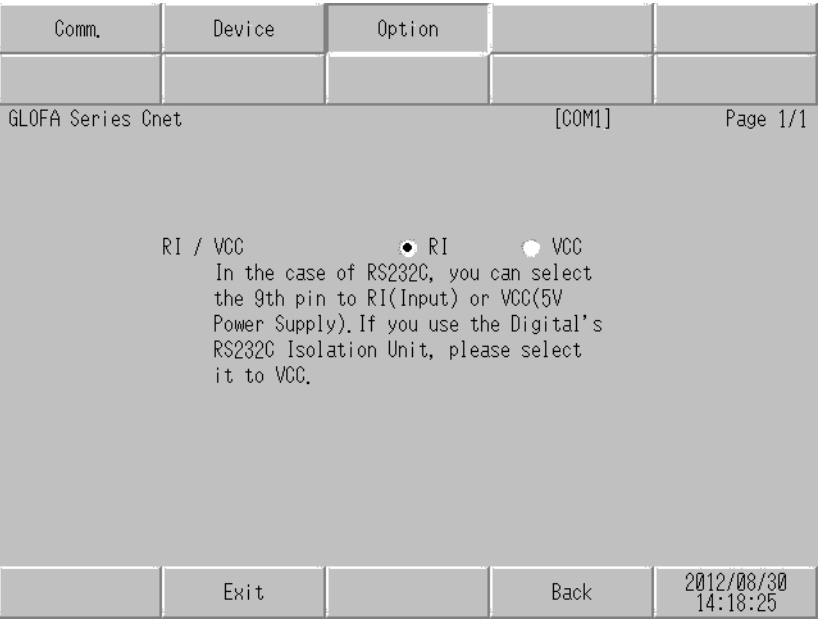

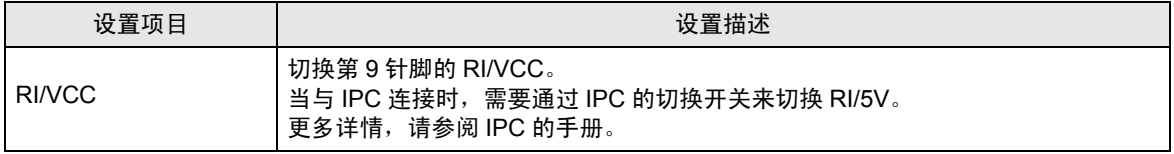

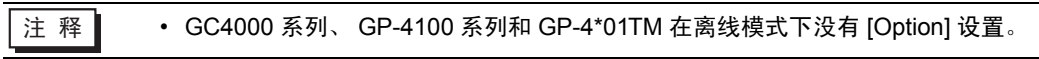

# <span id="page-28-0"></span>5 电缆接线图

以下所示的电缆接线图可能与 LS Industrial Systems Co., Ltd. 推荐的不同。但使用本手册中的电缆接线 图不会造成任何运行问题。

- 外接控制器机体的 FG 针脚必须为 D 级接地。更多详情, 请参阅外接控制器的手册。
- 在人机界面内部, SG 和 FG 是相连的。将外接控制器连接到 SG 端时,请注意不要在系统设计中形 成短路。
- 当通讯因干扰而不稳定时,请连接隔离模块。

<span id="page-28-1"></span>电缆接线图 1

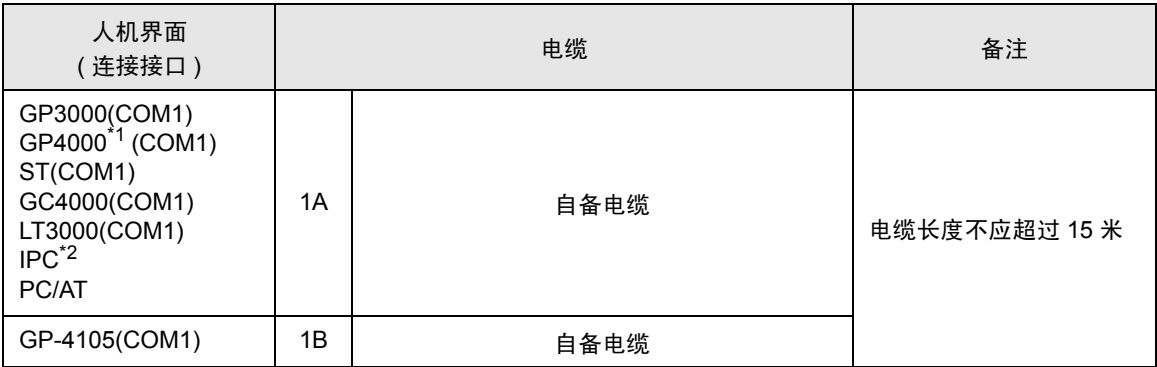

\*1 除 GP-4100 系列和 GP-4203T 以外的所有 GP4000 机型。

\*2 只能使用支持 RS-232C 通讯方式的串口。  $\mathscr{F}$ ■ IPC [的串口](#page-4-2) (第5页)

1A)

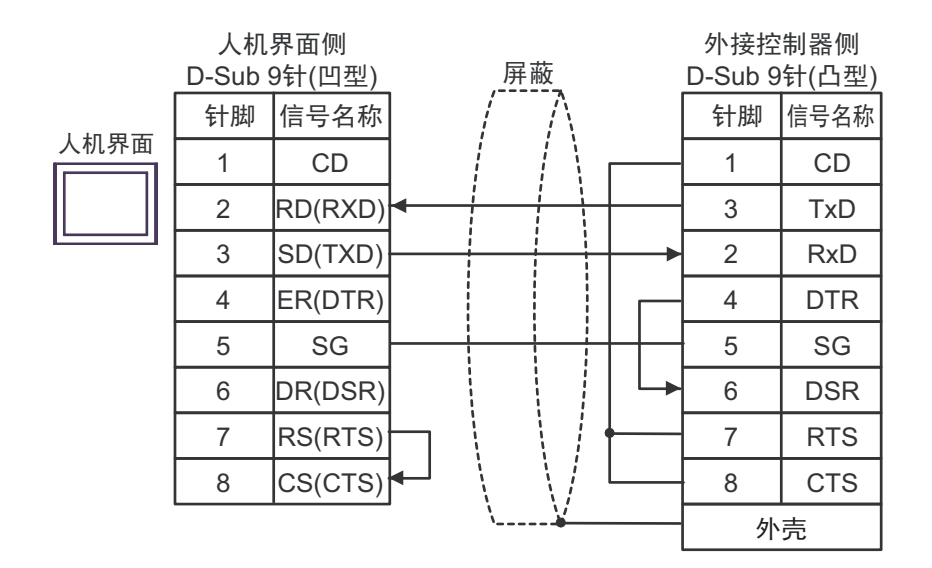

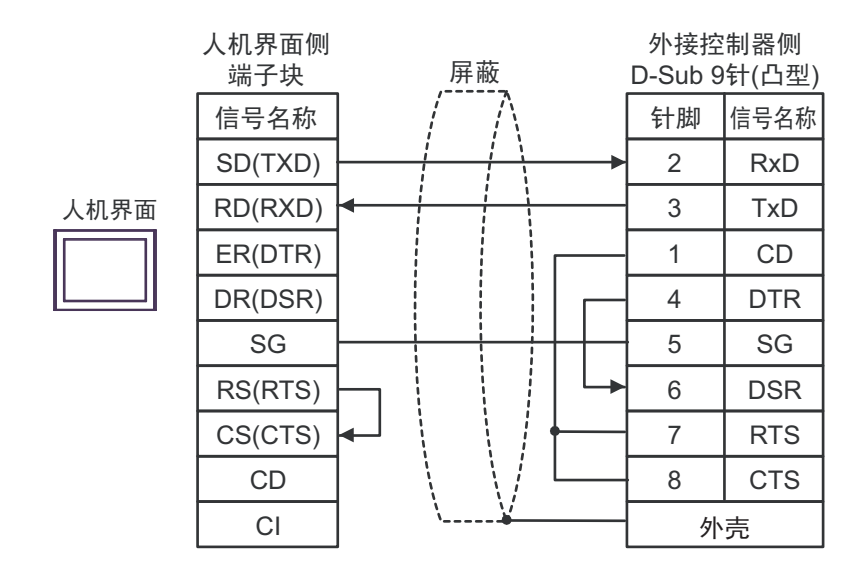

1B)

#### <span id="page-30-0"></span>电缆接线图 2

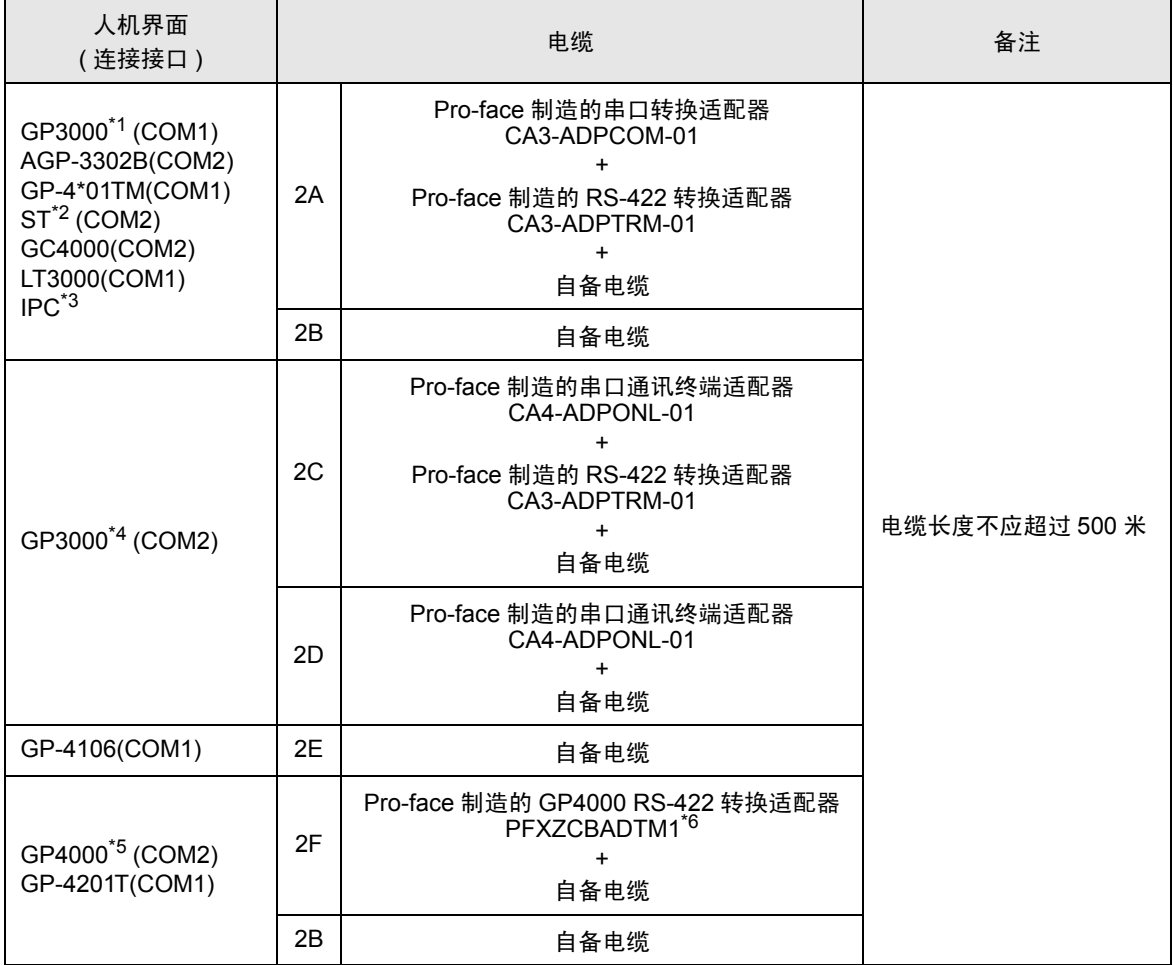

\*1 除 AGP-3302B 以外的所有 GP3000 机型。

\*2 除 AST-3211A 和 AST-3302B 以外的所有 ST 机型。

\*3 只能使用支持 RS-422/485(4 线 ) 通讯方式的串口。  $\mathbb{F}$  IPC [的串口](#page-4-2) (第5页)

- \*4 除 GP-3200 系列和 AGP-3302B 以外的所有 GP3000 机型。
- \*5 除 GP-4100 系列、 GP-4\*01TM、 GP-4201T 和 GP-4\*03T 以外的所有 GP4000 机型。
- \*6 当使用 GP3000/ST3000/LT3000 RS-422 转换适配器 (CA3-ADPTRM-01) 而不是 GP4000 RS-422 转 换适配器时,请参阅电缆接线图 2A。

2A)

#### • 1:1 连接

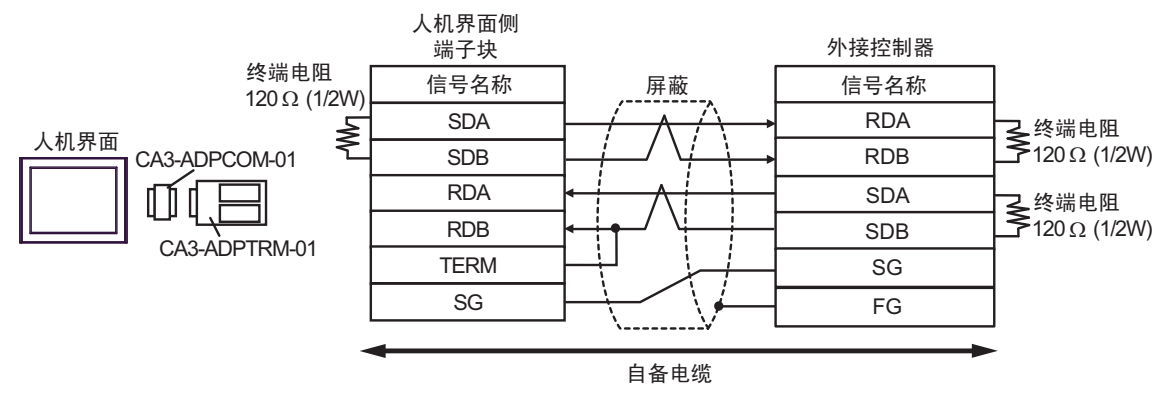

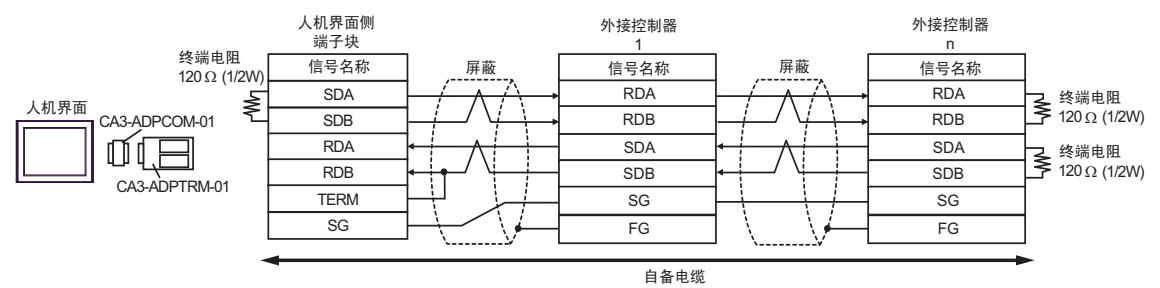

2B)

• 1:1 连接

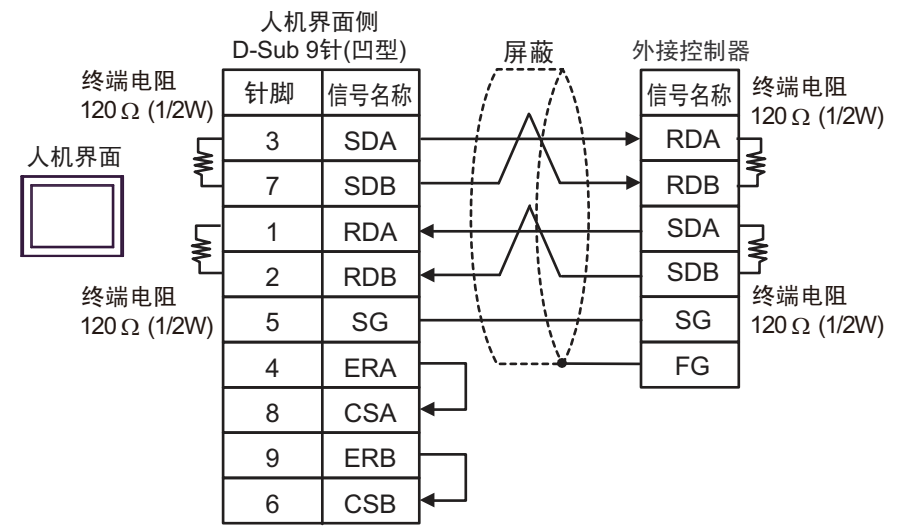

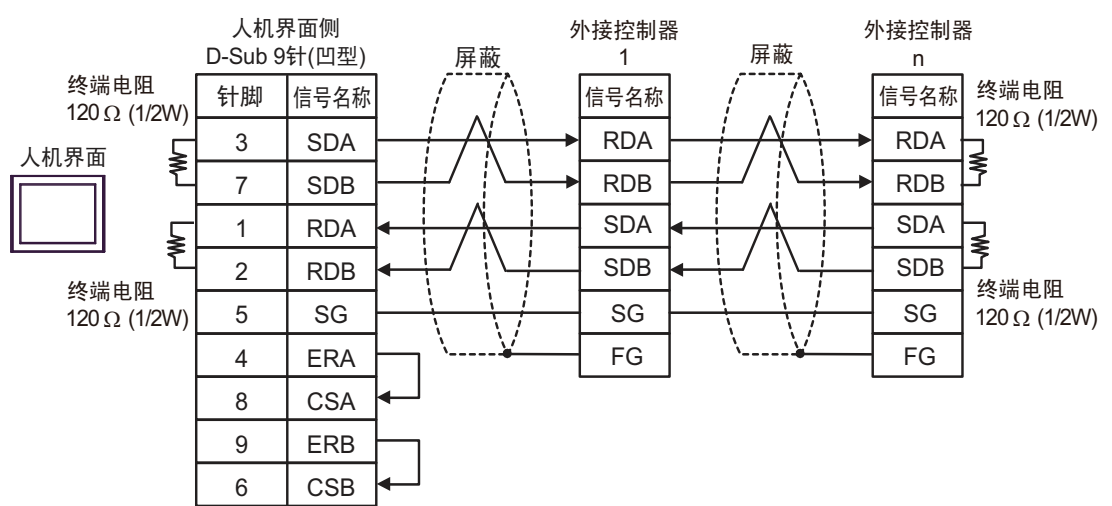

2C)

#### • 1:1 连接

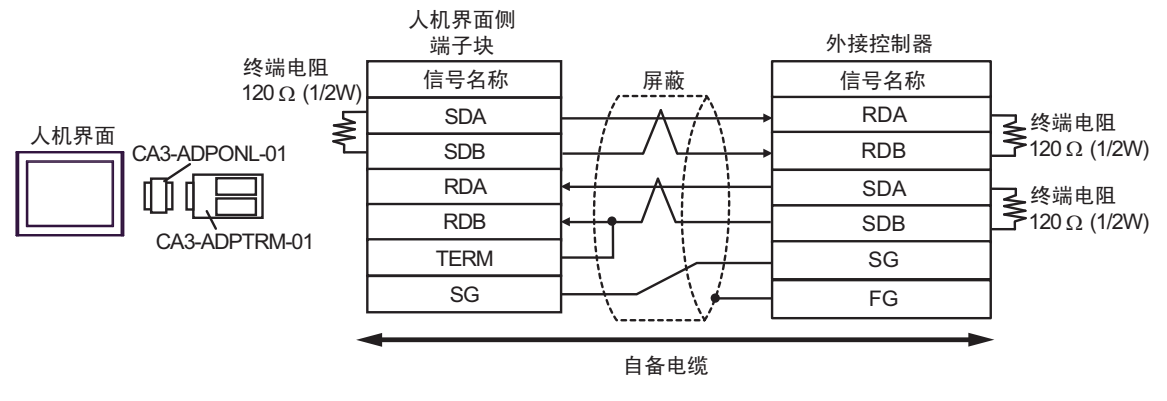

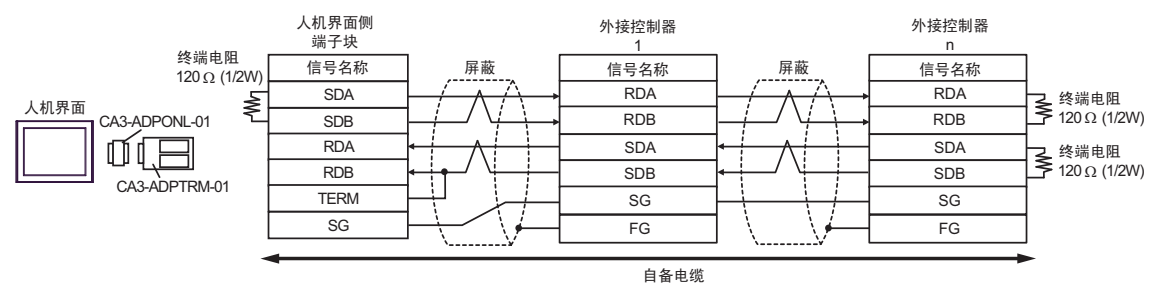

2D)

• 1:1 连接

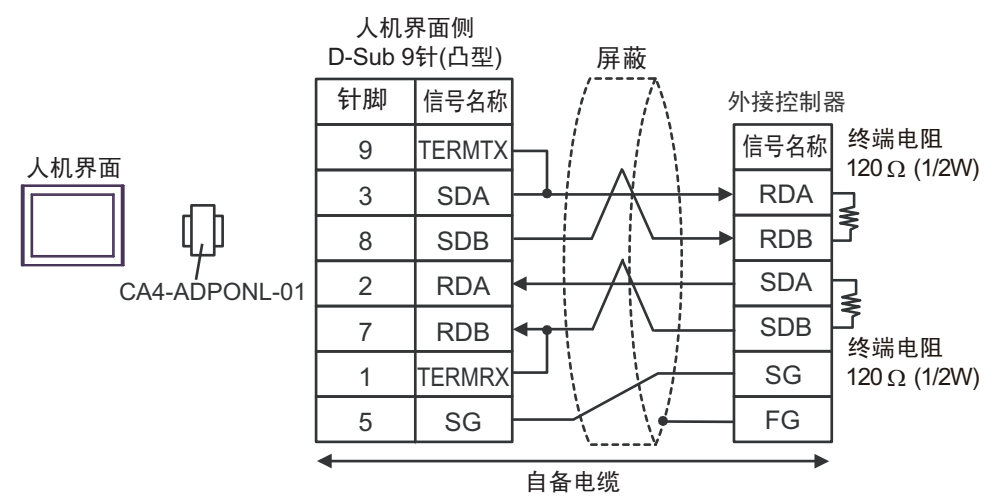

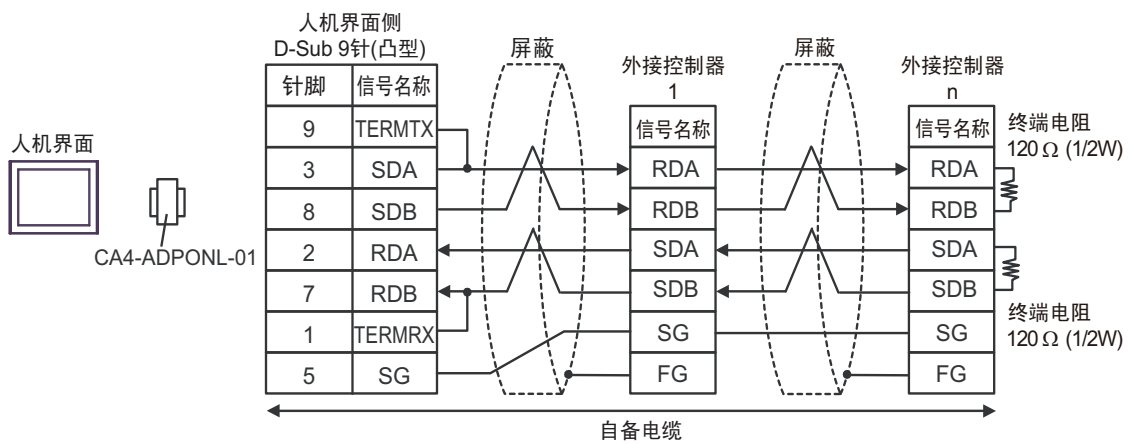

- 2E)
	- 1:1 连接

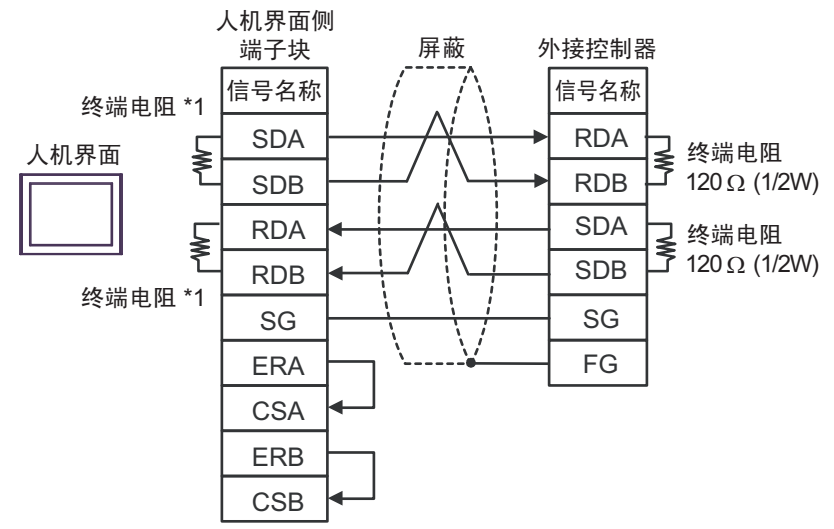

• 1:n 连接

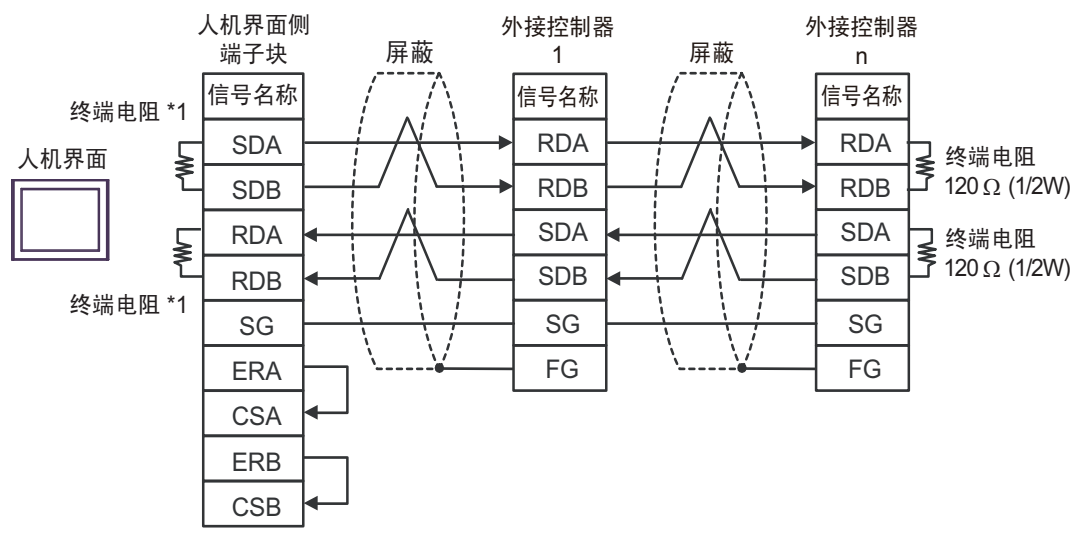

\*1 人机界面中的电阻被用作终端电阻。如下表所示设置人机界面背板上的 DIP 开关。

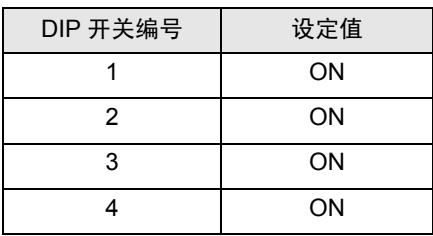

2F)

• 1:1 连接

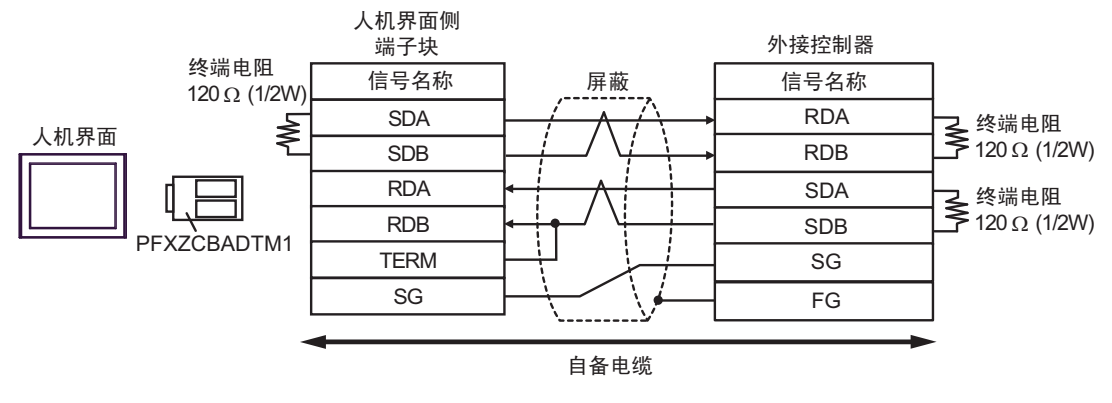

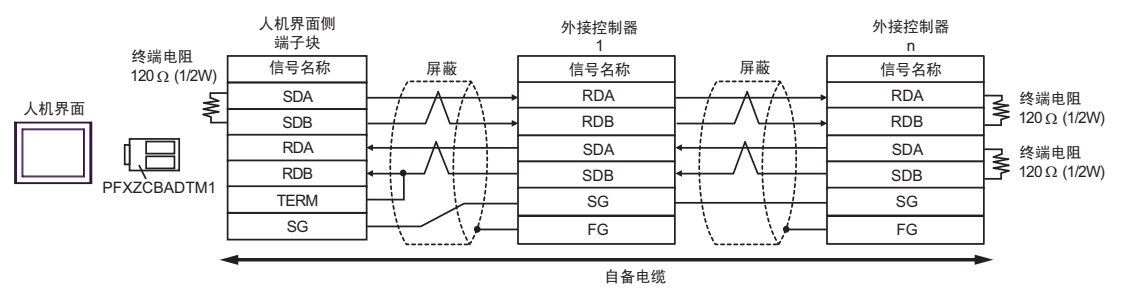

#### <span id="page-37-0"></span>电缆接线图 3

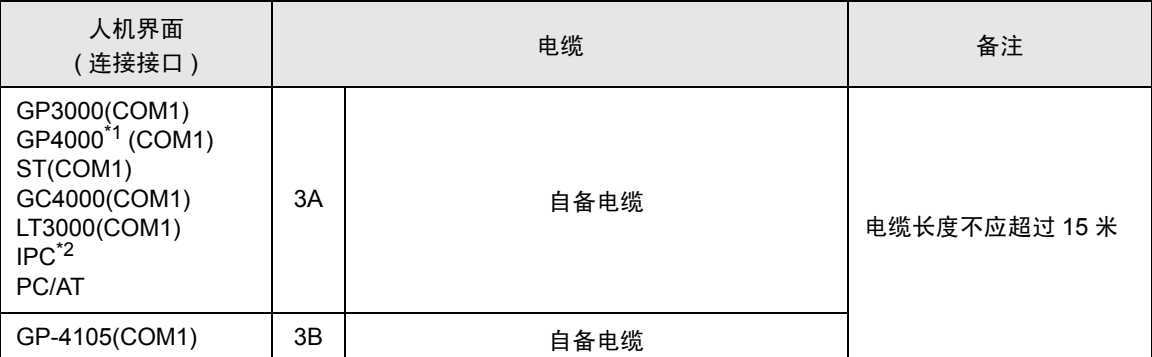

\*1 除 GP-4100 系列和 GP-4203T 以外的所有 GP4000 机型。

\*2 只能使用支持 RS-232C 通讯方式的串口。  $\mathscr{F}$ ■ IPC [的串口](#page-4-2) (第5页)

3A)

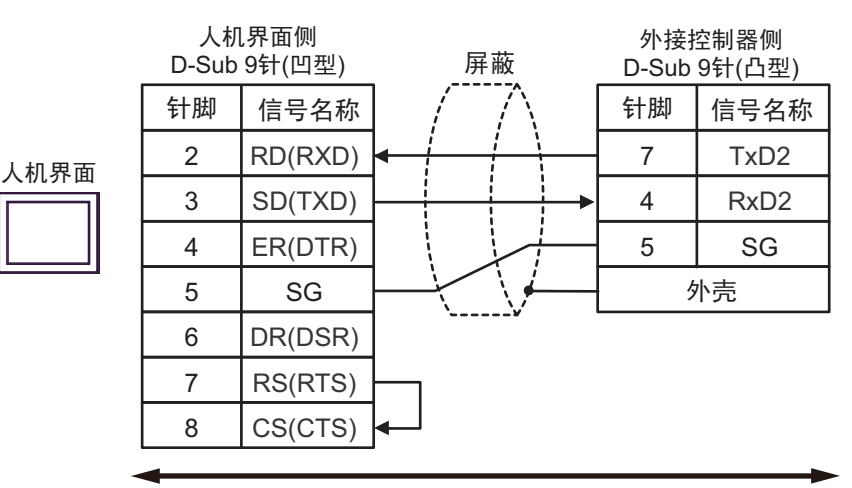

自备电缆

3B)

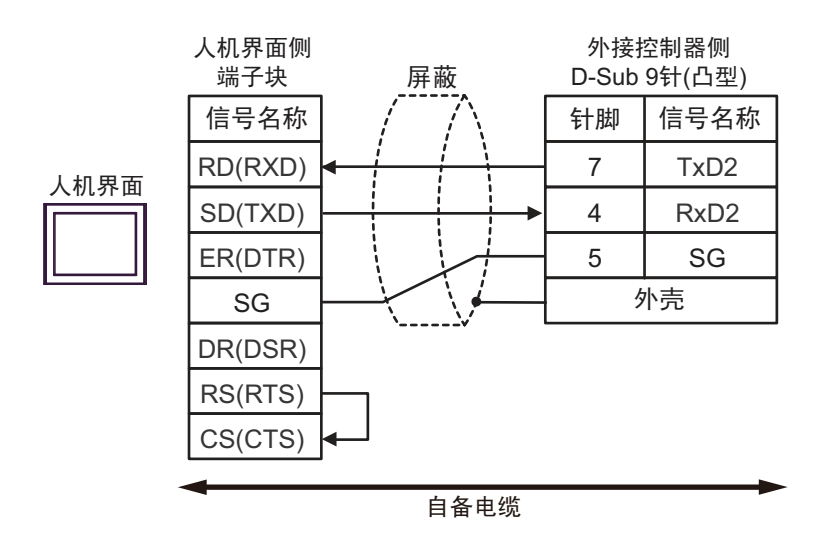

# <span id="page-38-0"></span>6 支持的寄存器

支持的寄存器地址范围如下表所示。

第六十四章 可指定为系统区地址。

<span id="page-38-1"></span>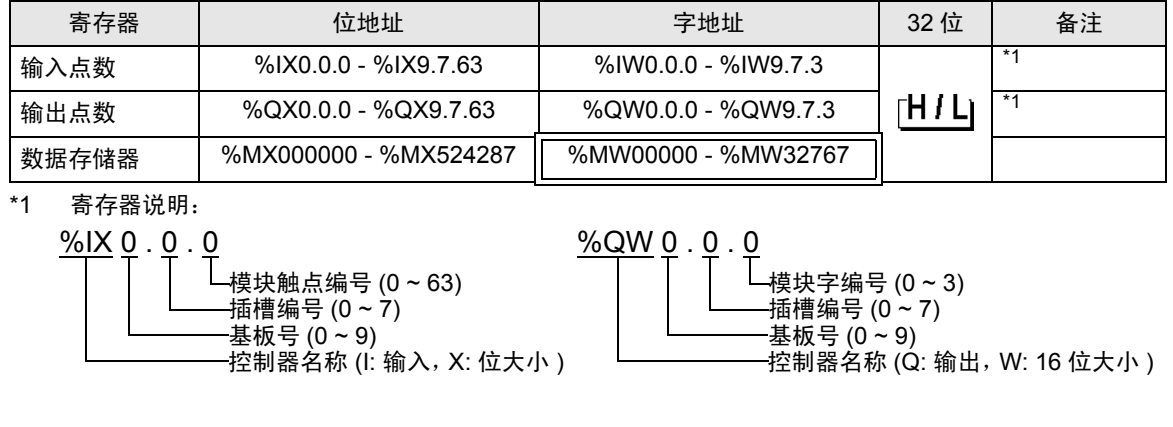

- 注 释 ┃ → 请注意,实际支持的寄存器范围取决于所使用的外接控制器。请在使用的外接控制器 的手册中确认实际范围。
	- 有关系统区的信息,请参阅 GP-Pro EX 参考手册。

GP-Pro EX 参考手册 "LS <sup>区</sup> (Direct Access 方式 )"

• 请参阅手册前言部分的符号说明表。

"手册符号和术语"

# <span id="page-39-0"></span>7 寄存器和地址代码

在数据显示器中选择 "控制器类型和地址"时,请使用寄存器代码和地址代码。

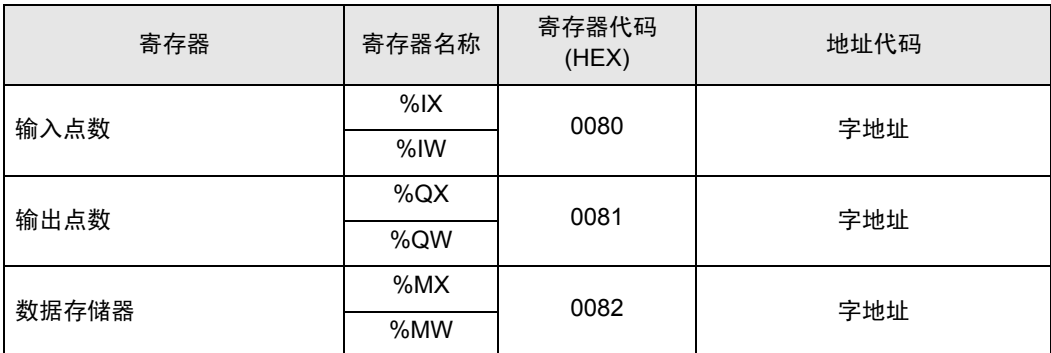

# <span id="page-40-0"></span>8 错误消息

错误消息在人机界面上显示如下: "代码: 控制器名称: 错误消息 ( 错误发生位置 ) "。各描述如下所示。

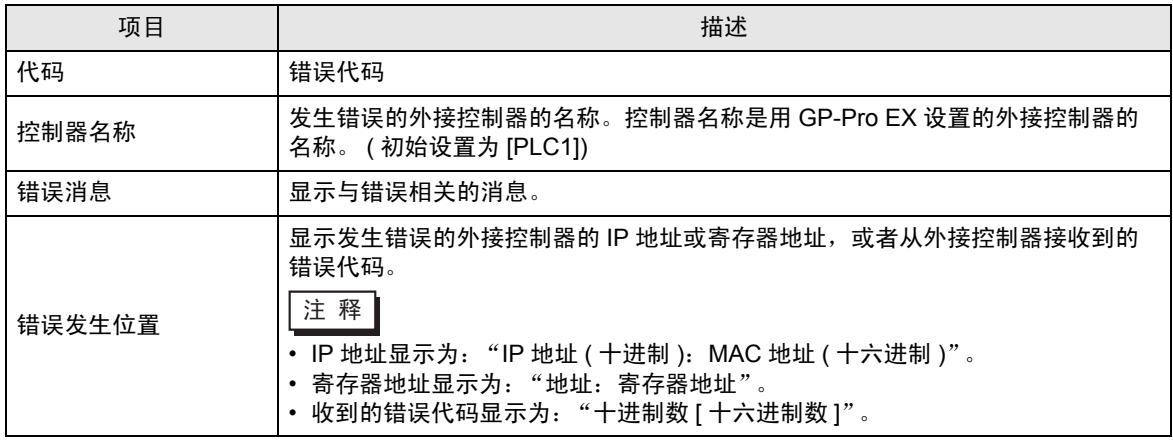

错误消息显示示例

"RHAA035:PLC1: Error has been responded for device write command (Error Code: 2[02H])"

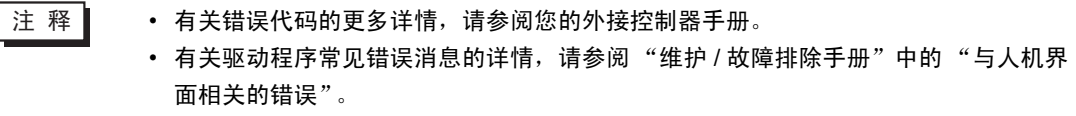